# Data Preparation 101: How To Use Query-By-Example To Get Your Research Dataset Ready For Primetime

Paul J. Lazarony, California State University, Northridge, USA Donna A. Driscoll, California State University, Northridge, USA

#### **ABSTRACT**

*Researchers are often distressed to discover that the data they wanted to use in their landmark study is not configured in a way that is usable by a Statistical Analysis Software Package (SASP). For example, the data needed may come from two or more sources and it may not be clear to the researcher how to get them combined into one analyzable dataset. Fortunately, there is hope. The query facility within database management software (DBMS), such as Microsoft Access, is particularly well-equipped to do the data reconfigurations necessary to get datasets ready for a SASP. Unfortunately, most researchers have either never been exposed to a DBMS or are unaware of the powerful data-transforming queries that they can perform. The purpose of this paper is to introduce researchers to some very helpful and relatively easy to learn techniques for solving common dataset misconfiguration problems. It is presented in three sets of hands-on examples: (1) how to import a dataset from an electronic spreadsheet into a database table, (2) how to use an easy-to-learn DBMS facility called Query-By-Example (QBE) to perform specific data reconfiguration tasks, and (3) how to import the reconfigured dataset from the DBMS into a SASP. The software used is MS Excel, MS Access, and SPSS (originally called Statistical Package for the Social Sciences). The examples are presented step-by-step so that the reader can follow along using files downloadable from the authors' website*

**Keywords:** Database; Dataset; Query; Research; Spreadsheet; Statistical Analysis

#### **INTRODUCTION**

he authors of this paper are information systems faculty who have discovered that database techniques can be very helpful in dealing with common problems associated with research datasets. This paper is the second in a series that attempts to make these techniques more accessible to **France SET SET CONCRETE SEX SET SERVING SERVING SERVING SERVING SERVING SERVING SERVING SERVING SERVING SERVING SERVING SERVING SERVING SERVING SERVING SERVING SERVING SERVING SERVING SERVING SERVING SERVING SERVING SERVI** 

Reconfiguration of datasets in a database can be approached in two basic ways: (a) Structured Query Language (SQL) and (b) Query-By-Example (QBE). SQL is a high-level computer language that involves writing computer code to do queries of a database; QBE allows the user to formulate queries using a graphical user interface (which allows the use of dropdown menus, toolbars, and wizards) and is thus much more user-friendly.

Our first paper in this series focused on the first of these approaches. Specifically, we used SQL to efficiently correct, recode, and reorganize a dataset downloaded from one table that was embedded in a web page. The current paper focuses on the second approach. Specifically, we will demonstrate how to use QBE to combine data stored in multiple tables in a variety of useful ways.

This paper is presented in three phases, each of which includes hands-on examples. In **Phase I**, we demonstrate the steps required to import a dataset stored in an **MS Excel** file into an **MS Access** database table. Then, in **Phase II**, we take the reader through a series of five examples that illustrate how to combine data that exist in multiple tables. Finally, in **Phase III**, we show how to import the newly combined dataset from an **MS Access** table into **SPSS** for statistical analysis.

As previously mentioned, this example is designed so that the reader may follow along step-by-step. The Web page containing the data can be found at **www.csun.edu/~pjl26399/dataprep101**. The following software will also be required to complete the example: **MS Excel**, **MS Access**, and **SPSS**. If **SPSS** is not available, **Phase III** could also be accomplished using another statistical analysis package such as **SAS** or **Minitab**. The dataset could also be returned to **MS Excel** for statistical analysis.

#### **PHASE I: IMPORTING A DATASET FROM MS EXCEL INTO AN MS ACCESS TABLE**

Although datasets could come to a researcher in a variety of forms, one of the most commonly used current formats is an **MS Excel** file. Depending on the particular dataset and the complexity of the required analysis, a researcher may sometimes choose to leave the data in **MS Excel** and simply do the analysis right there. At other times, however, it could be difficult to use the data in its original form. The following steps illustrate the ease of importing an **MS Excel** file into an **MS Access** table:

- A. Download the **DataPrep101.mdb** and **00\_SalesData.xls** files from the Web page shown above. Figure 1 shows the files after download. Be sure to save them in a new folder on your computer's hard drive, named **DataPrep101**.
- B. Open the **00\_SalesData.xls** in **MS Excel**. The file should look like Figure 2 below:

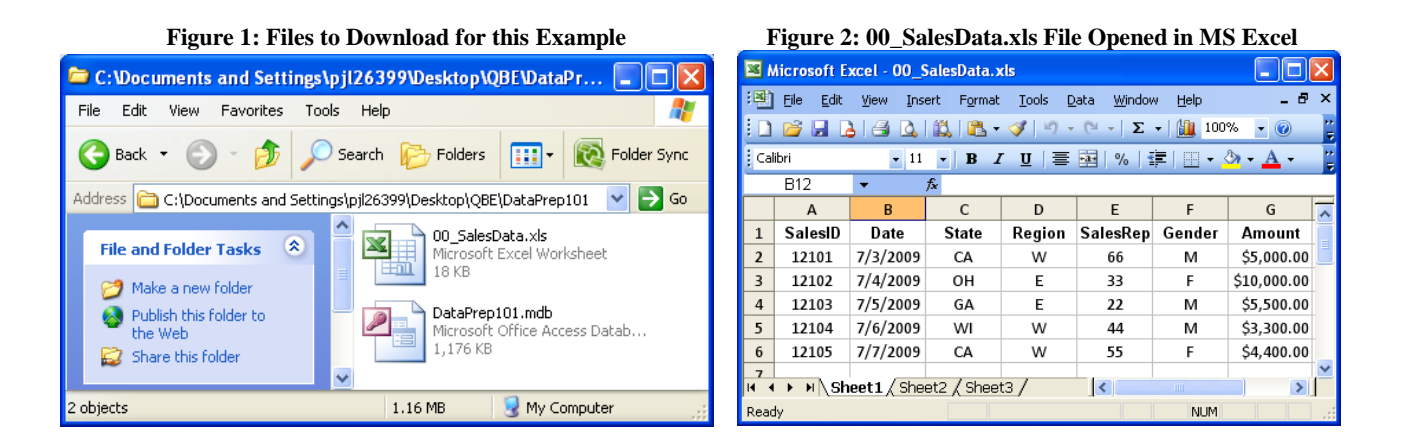

- C. The goal is to import the **00\_SalesData.xls** spreadsheet file into a table in the **DataPrep101.mdb** database file. To complete this task, follow the steps below:
- 1. Open the **DataPrep101.mdb** file in MS Access. Your screen will look similar to Figure 3 below. Notice the Tables and Queries listed in on the left-hand side of the screen. We will be using these objects later in this paper (in **Phase II)**.
- 2. Notice the **Security Warning** in the middle of the screen. Click the **Options** button. The Microsoft Office Security Options dialog box will appear. See Figure 4.
- 3. The default is to leave the database file as read-only. Since changes to the database will be necessary, will need to enable all content. Click the radio button next to the **Enable this content option**. Then click **OK**. You will need to repeat these steps  $(2 \& 3)$  each time you open the database file.
- 4. To import the **00\_SalesData.xls** spreadsheet file, click the **External Data** tab, then click the Excel button on the toolbar. The Get External Data-Excel Spreadsheet dialog box will appear. See Figure 5.

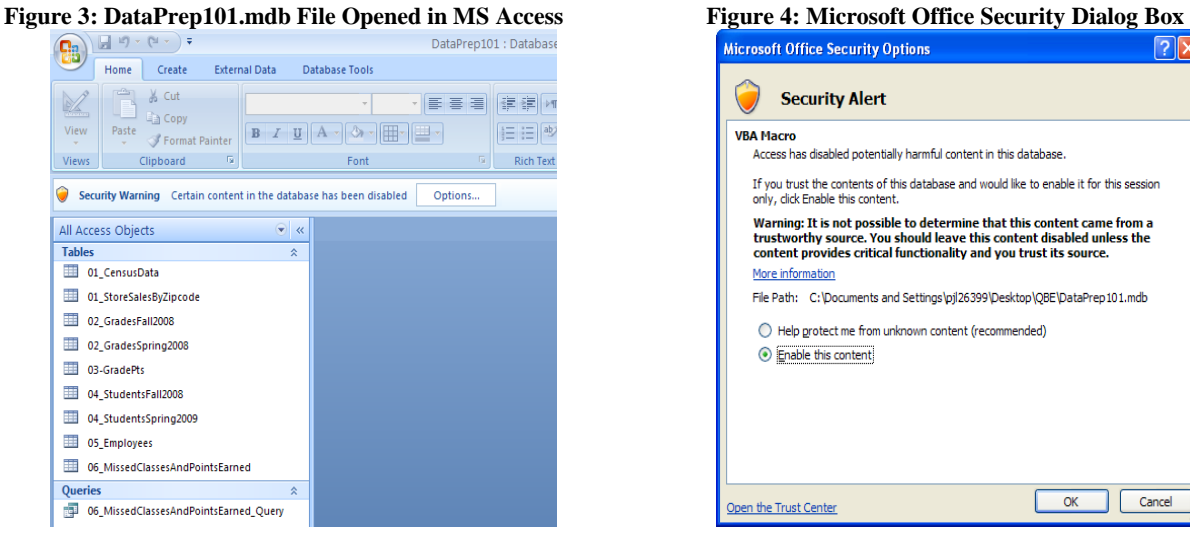

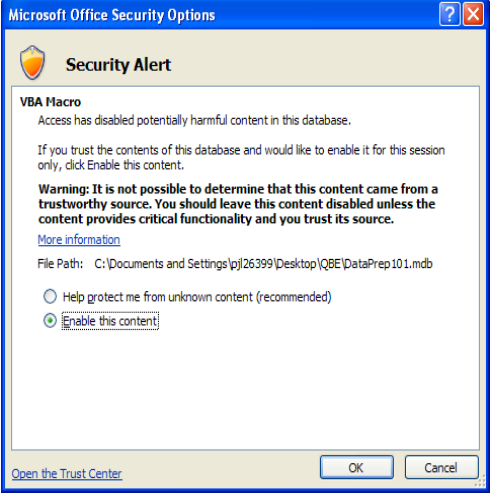

#### **Figure 5: Database Window with Get External Data-Excel Spreadsheet Dialog Box**

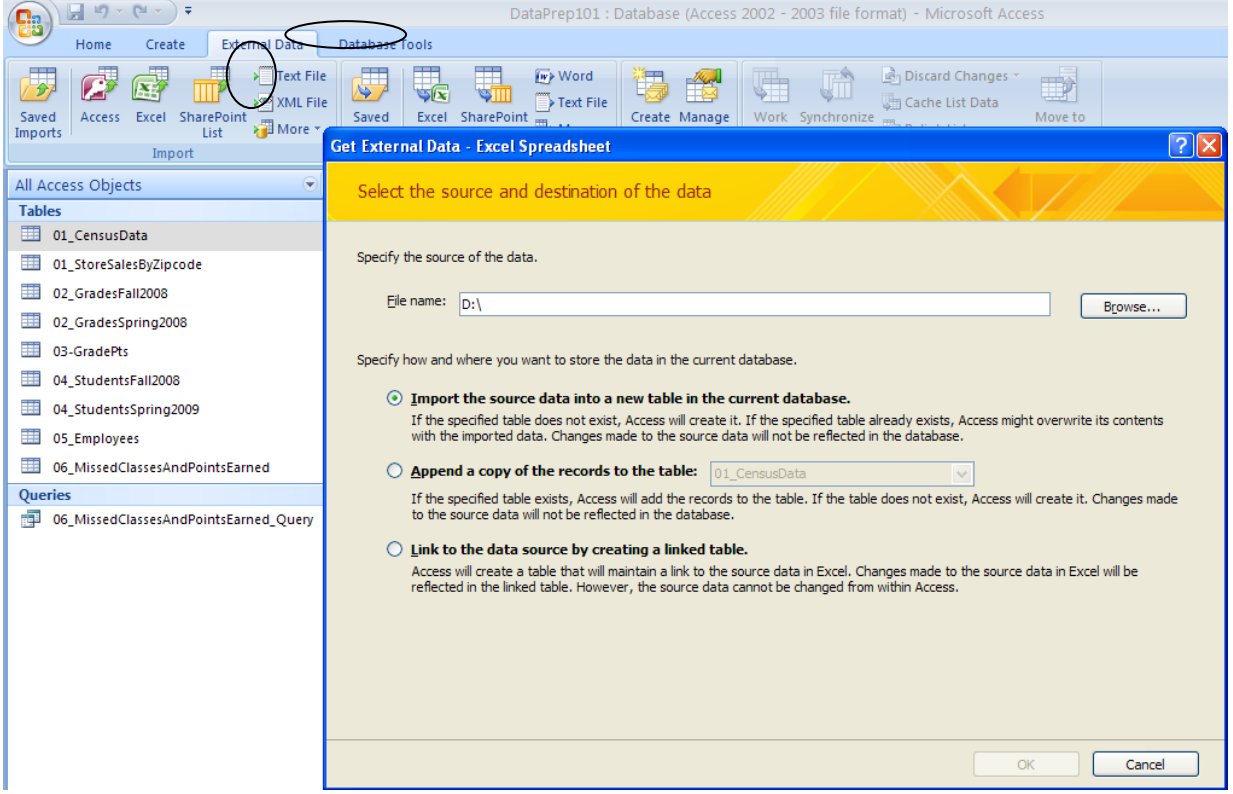

- 5. Click the **Browse** button. Locate the **00\_SalesData.xls** spreadsheet file; click **Open**. The **Get External Database** dialog box should now look similar to Figure 6.
- 6. Leave the radio button checked next to **Import the source data into a new table in the current database**. Click **OK**. The **Import Spreadsheet Wizard** will appear (see Figure 7).

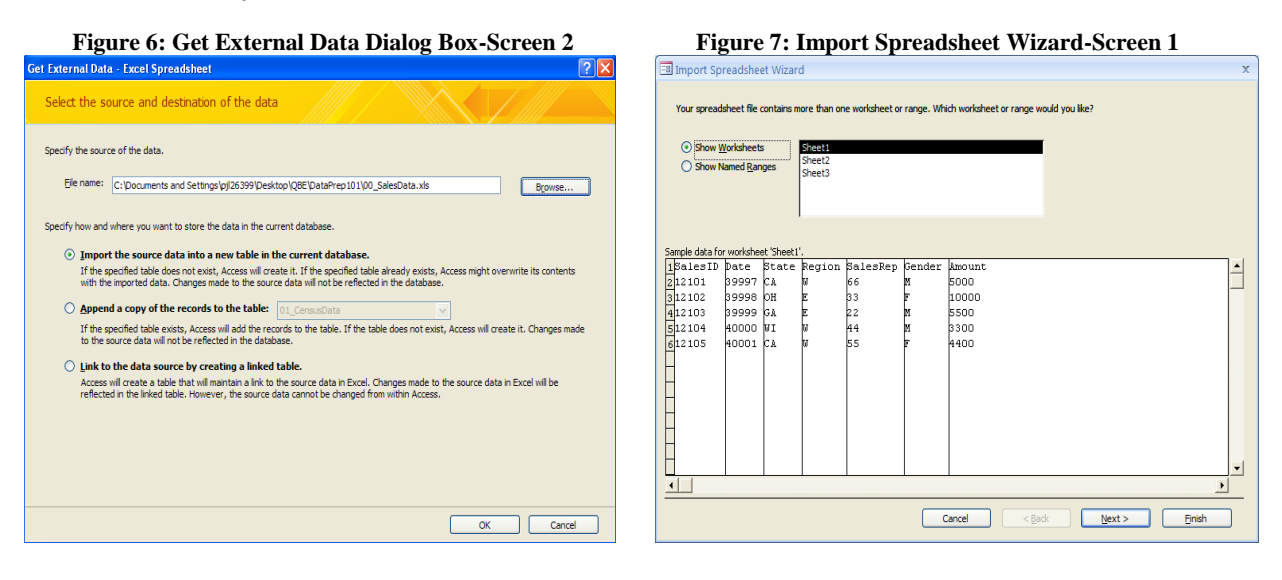

- 7. Notice that the all of the column headings and data from the **00\_SalesData.xls** spreadsheet file are displayed in the wizard. Click **Next**. The second screen of the wizard appears (see Figure 8).
- 8. This second screen assumes that the first row of data from our spreadsheet file contains column headings. Since this assumption is correct, leave the checkmark next to **First Row Contains Column Headings**. Click **Next**. The third screen of the wizard appears (see Figure 9).

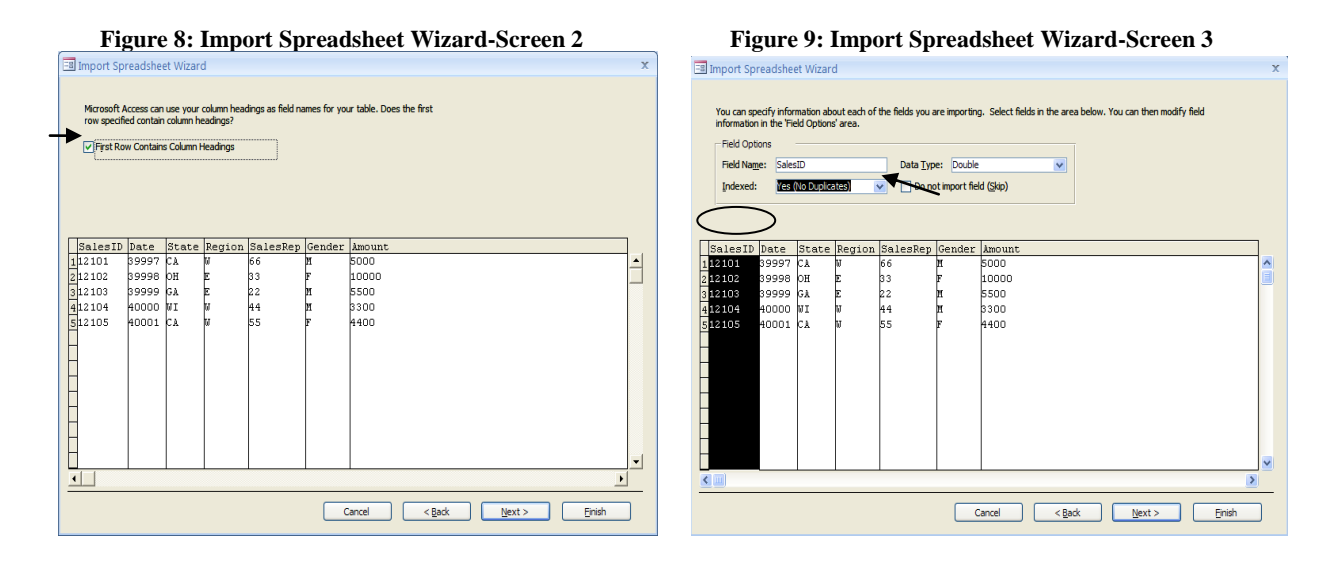

- 9. This third screen of the wizard allows you to change the data type of each field (column), if needed, as well as indicate how the table will be indexed.. In our example, the only change we need is to have the SalesID column be set as a unique key field (so that it might later be used to link to a SalesID field in another table). To accomplish this, first click on the **SalesID** column heading. Second, click the down arrow next to **Indexed** and select **Yes (No Duplicates)**. Click **Next**. The fourth screen of the wizard appears (see Figure 10).
- 10. Click the radio button next to **Choose my own primary key**. This will select the **SalesID** as the primary key (or unique field) for this table. Click **Next**. The fifth and final screen of the wizard appears (see Figure 11).

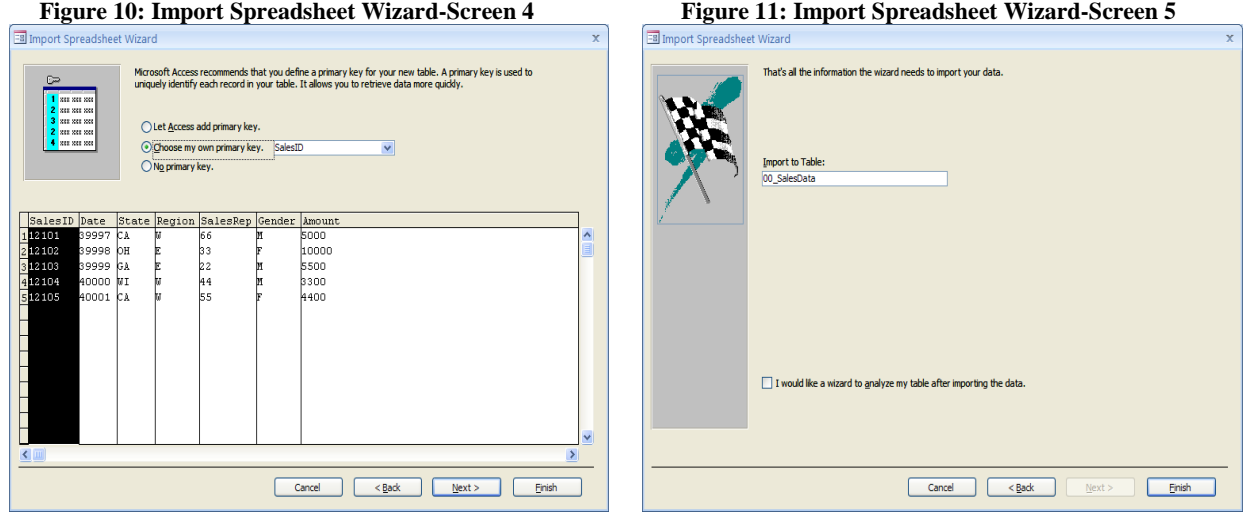

11. In the **Import to Table** text box, type in the new table name: **00\_SalesData**. Click **Finish**. In the next dialog box, click **Close**. Congratulations, the **00\_SalesData** table now appears in the list of tables of the left-side of the screen. Double click the new table name (**00\_SalesData**) and the new table appears on the right (see Figure 12).

**Figure 12: Database File Showing the Newly Imported 00\_SalesData Table and Dataset**

| o                                                                                                    | o                                                           |                                                                  |                     |                                                                                                    |                                                                            |                                         |                                    |                                   |
|----------------------------------------------------------------------------------------------------|-------------------------------------------------------------|------------------------------------------------------------------|---------------------|----------------------------------------------------------------------------------------------------|----------------------------------------------------------------------------|-----------------------------------------|------------------------------------|-----------------------------------|
| $\label{eq:12}  \mathcal{L}  \ \times \ \left( 2l \ \times \right.$<br>u<br>1 ∓<br><mark>ea</mark>                                                                                                    |                                                             | <b>Table Tools</b>                                               |                     |                                                                                                    | DataPrep101 : Database (Access 2002 - 2003 file format) - Microsoft Access |                                         |                                    |                                   |
| Home<br><b>External Data</b><br>Create                                                                                                    | <b>Database Tools</b>                                       | Datasheet                                                        |                     |                                                                                                    |                                                                            |                                         |                                    |                                   |
| $\blacktriangleright$ Text File<br>$\mathcal{L}^{\mathfrak{z}}$<br>$\sqrt{2}$<br>lX P<br>ΠP<br>x <sup>oo</sup> XML File<br>Access<br>Excel<br><b>SharePoint</b><br>Saved<br>> More *<br>Imports<br>List<br>Import | $\overline{\mathbb{S}}$<br>Saved<br>Excel<br><b>Exports</b> | $\frac{1}{2}$<br>$w$ Word<br><b>SharePoint</b><br>List<br>Export | Text File<br>More * | 'n<br>$\frac{M_{\text{c}}}{M_{\text{c}}}$<br>Create Manage<br>E-mail Replies<br><b>Collect Data</b> | ¢<br>GÔ<br>Work Synchronize<br>Online                                      | Relink Lists<br><b>SharePoint Lists</b> | Discard Changes<br>Cache List Data | 町<br>Move to<br><b>SharePoint</b> |
| $\left( \bigtriangledown \right)$<br>All Access Objects<br>$\ll$                                                                                                    | 而<br>00_SalesData                                           |                                                                  |                     |                                                                                                    |                                                                            |                                         |                                    |                                   |
| <b>Tables</b><br>$\hat{\mathbf{x}}$                                                                                                    | SalesID -                                                   | <b>Date</b><br>$\overline{\mathbf{v}}$                           | State $\sim$        | Region -                                                                                            | SalesRep $\sim$ Gender $\sim$                                              |                                         |                                    | Amount - Add New Field            |
| m<br>00 SalesData                                                                                                    | 12101                                                       | 7/3/2009 CA                                                      |                     | W                                                                                                   | 66 M                                                                       |                                         | \$5,000.00                         |                                   |
| m<br>01_CensusData                                                                                                    | 12102                                                       | 7/4/2009 OH                                                      |                     | E                                                                                                   | 33 F                                                                       |                                         | \$10,000.00                        |                                   |
| 01_StoreSalesByZipcode                                                                                                    | 12103                                                       | 7/5/2009 GA                                                      |                     | E                                                                                                   | 22 M                                                                       |                                         | \$5,500.00                         |                                   |
| m<br>02 GradesFall2008                                                                                                    | 12104                                                       | 7/6/2009 WI                                                      |                     | W                                                                                                   | 44 M                                                                       |                                         | \$3,300.00                         |                                   |
|                                                                                                    | 12105                                                       | 7/7/2009 CA                                                      |                     | W                                                                                                   | 55 F                                                                       |                                         | \$4,400.00                         |                                   |
| 02 GradesSpring2008                                                                                                    | ⋇                                                           |                                                                  |                     |                                                                                                    |                                                                            |                                         |                                    |                                   |
| m<br>03-GradePts                                                                                                    |                                                             |                                                                  |                     |                                                                                                    |                                                                            |                                         |                                    |                                   |
| 04 StudentsFall2008                                                                                                    |                                                             |                                                                  |                     |                                                                                                    |                                                                            |                                         |                                    |                                   |
| 04 StudentsSpring2009                                                                                                    |                                                             |                                                                  |                     |                                                                                                    |                                                                            |                                         |                                    |                                   |
| 05 Employees                                                                                                    |                                                             |                                                                  |                     |                                                                                                    |                                                                            |                                         |                                    |                                   |
| m<br>06_MissedClassesAndPointsEarned                                                                                                    |                                                             |                                                                  |                     |                                                                                                    |                                                                            |                                         |                                    |                                   |
| <b>Queries</b><br>交                                                                                                    |                                                             |                                                                  |                     |                                                                                                    |                                                                            |                                         |                                    |                                   |
| nol<br>06 MissedClassesAndPointsEarned Ouerv                                                                                                    |                                                             |                                                                  |                     |                                                                                                    |                                                                            |                                         |                                    |                                   |

- 12. To close the table, just press the **X** in the upper right corner of the table.
- 13. **Phase I** is now complete. The reader may now continue on to **Phase II** or close the **DataPrep101.mdb** file.

## **PHASE II: FIVE EXAMPLES OF HOW TO USE MS ACCESS' QUERY BY EXAMPLE TO RECONFIGURE DATASETS**

Although the QBE facility in MS Access can be used to handle most types of data misconfigurations, some situations tend to occur fairly frequently and, unfortunately, without the use of such database techniques, can be either complete barriers to further progress on a project or a problem that ends up being dealt with by the brute force approach of fixing the problems by hand at a substantial cost in time, money, or both.

In **Phase II**, we focus on five relatively common data problems that can be solved using QBE in a tiny fraction of the time it would take to do it the old-fashioned (and labor-intensive) way:

- A. combining the columns from two related tables (using a **JOIN** query ),
- B. adding the rows in one table into another table (using an **APPEND** query),
- C. recoding a column in one table (using data stored in a second **CONVERSION** table),
- D. dealing with tables having overlapping data (using **UNMATCHED** and **APPEND** queries), and
- E. allowing the matching of values in one column that reference the values of another column in the same table (using a **SELF-JOIN** query).

These five situations are summarized in Table 1, along with a simple example of each that will then be described in detail. The reader is encouraged to work through these examples using the same database available from our website. (Please see the Introduction section of this paper for the file location.)

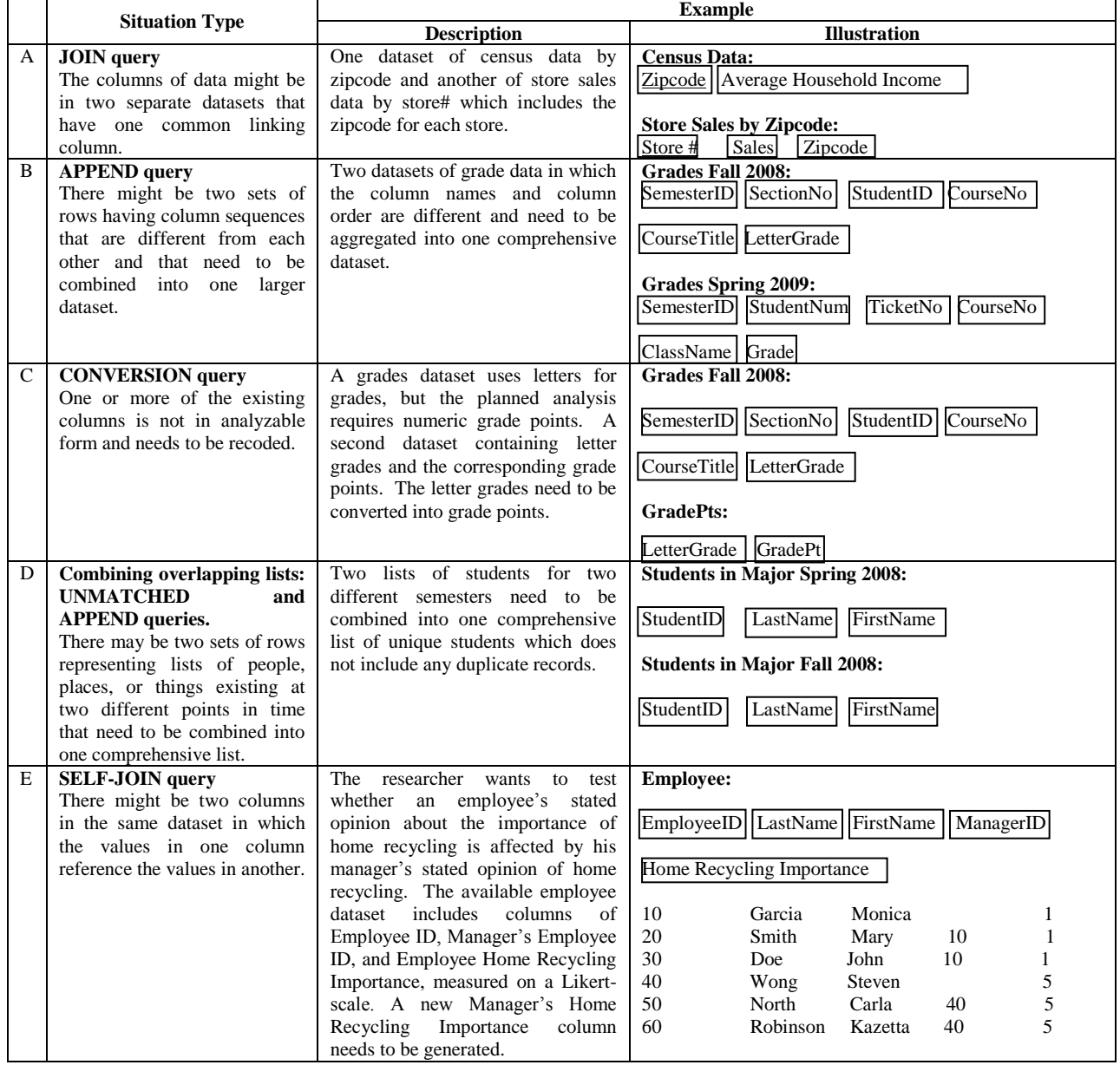

**Table 1: Five Database Problems that can be Solved using QBE**

- *A. Combining the Columns from Two Related Tables (using a JOIN query).*
	- 1. Open the **DataPrep101.mdb** file. Be sure to turn off the security features (see Figures 3 & 4). The following tables will be used for this example: (1) **01\_StoreSalesByZipCode** and (2) **01\_CensusData**. Figures 13 and 14 show the datasets for these two tables. Notice that the two tables have a common column, zip code. The goal will be to have a one dataset with the columns of Store#, Sales, Zip, and AvgHouseholdIncome.

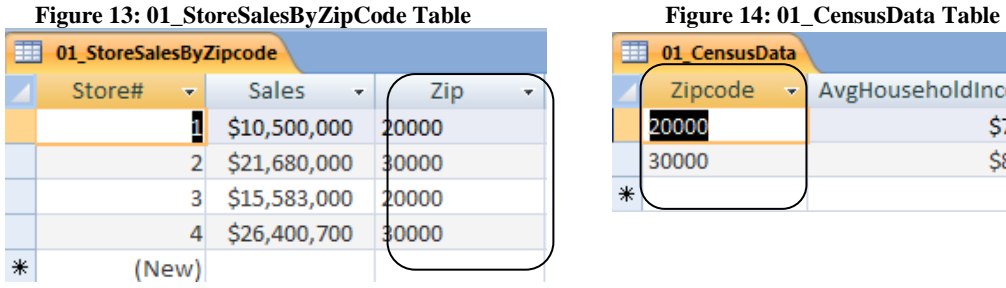

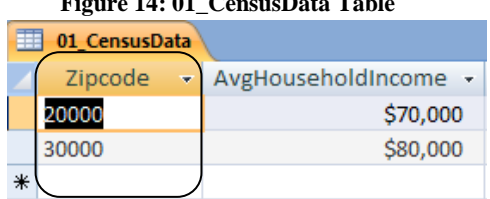

2. A JOIN query will be used to achieve this goal. A JOIN is a specific form of SELECT query that combines the data from two or more tables based upon common fields. Here's the process: Click the **Create** tab, then click on the **Query Design** button on the toolbar (see Figure 15). The **Show Table** dialog box appears (see Figure 16).

#### **Figure 15: Creating a Query Using the Query Design Facility**

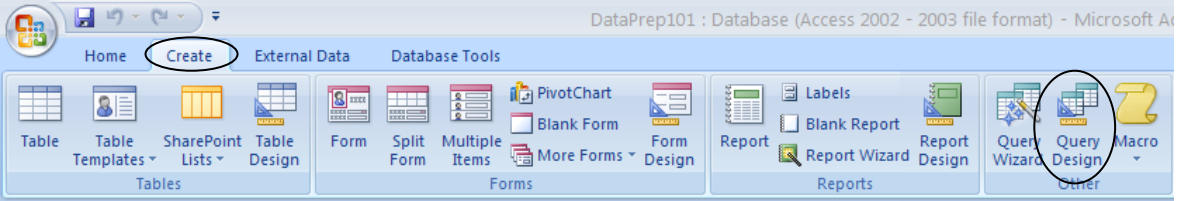

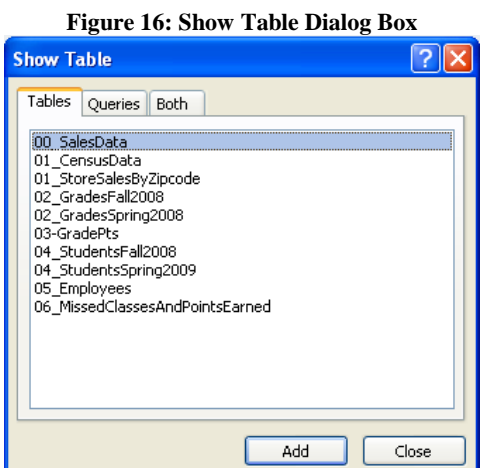

- 3. In the **Show Table** dialog box, select **01\_StoreSalesByZipcode** table; click **Add**. Next, select the **01\_CensusData** table; click **Add**. Click **Close** to close the dialog box. Your screen should now look like Figure 17.
- 4. The next step is to JOIN the two tables on the common field of zip code. This JOIN is imperative to the goal of creating one dataset. Click and drag the **Zip** field from the **01\_StoreSalesByZipcode** table to the **Zipcode** field of the **01\_CensusData** table. Your screen should now look like Figure 18.

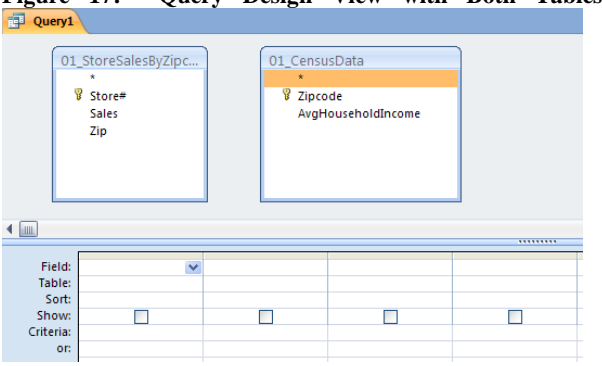

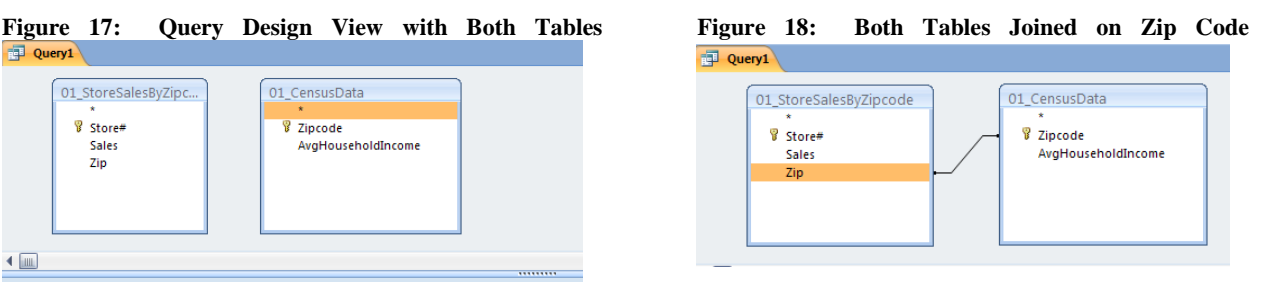

- 5. Now the fields from the tables need to be brought down to the field criteria grid. Double click the title bar of the **01\_StoreSalesByZipcode** table box. Click and drag the highlighted fields from the table box down to the field criteria grid (see Figure 19).
- 6. From the **01\_CensusData** table box, click and drag the **AvgHouseholdIncome** field to the field criteria grid. The **Zipcode** field does not need to be brought down, as it would only duplicate the zip codes in two columns. Your screen should now look like Figure 20.

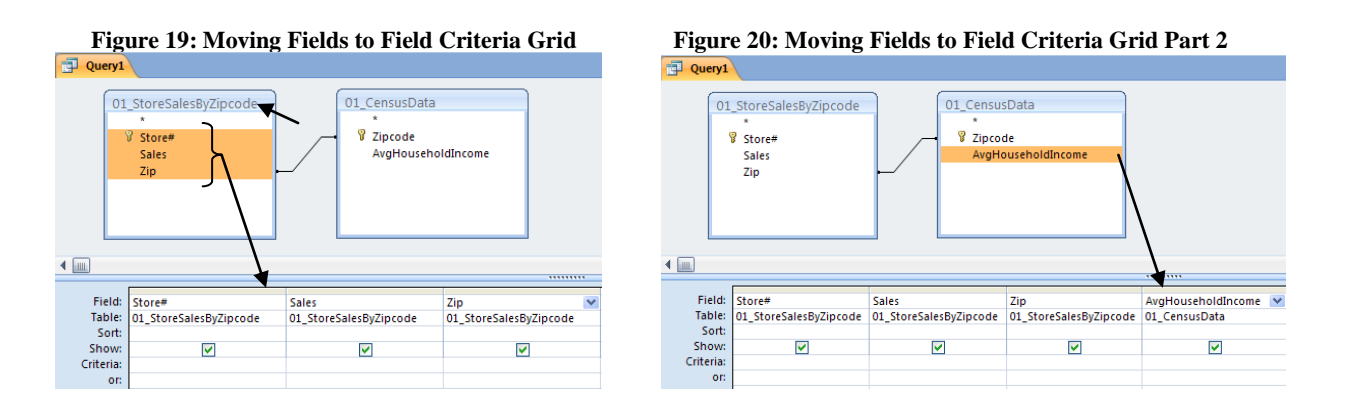

7. The query is ready to be run. To accomplish this, click the **Run (!)** button on the toolbar (see Figure 21). Figure 22 shows the query results with data from both of the tables. *Phase III* will demonstrate how to import this new dataset into **SPSS**.

## **Figure 21: The Query Run Button**

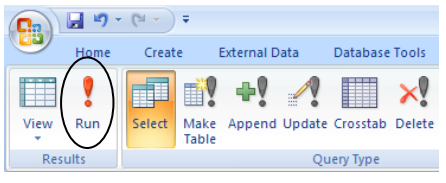

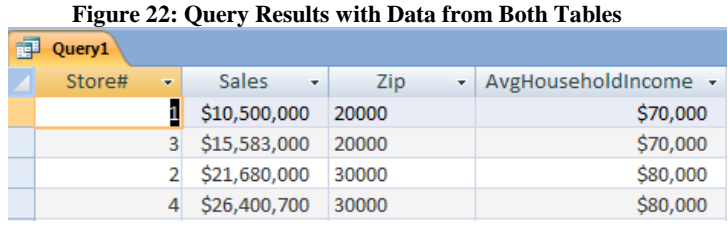

8. Click the **Save** button (see Figure 23). The **Save As** dialog box appears. Name this new query: **01 Join.** Click **OK**. The new query now shows up on the query list on the left-hand side of the screen (see Figure 24).

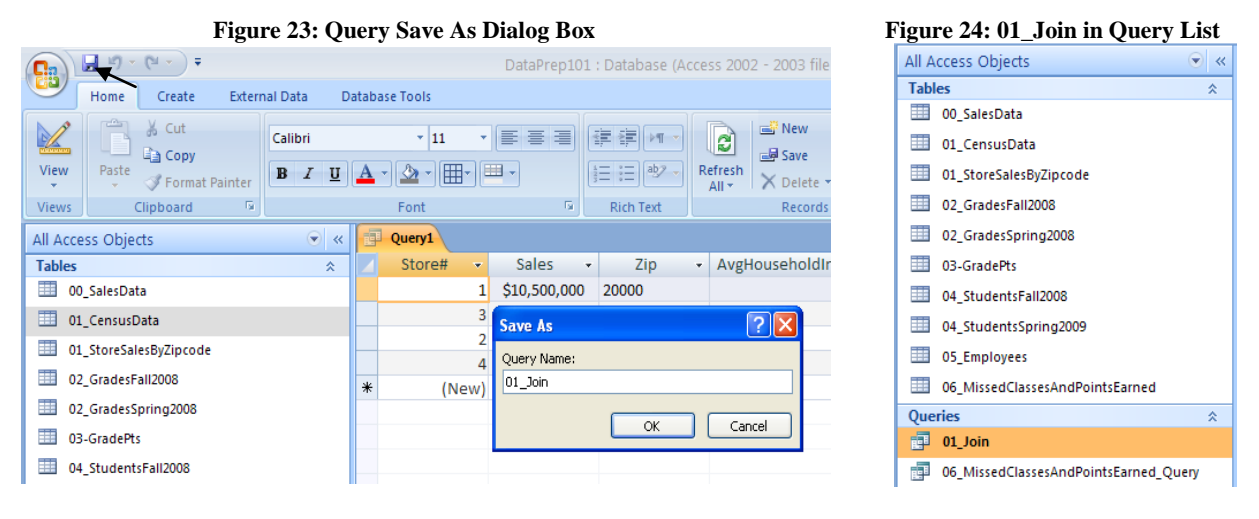

9. Part A is now complete. The reader may now continue on to part B or close the **DataPrep101.mdb** file.

#### *B. Adding the Rows in One Table into Another Table (using an APPEND query).*

1. Open the **DataPrep101.mdb** file. Be sure to turn off the security features (see Figures 3 & 4). The following tables will be used for this example: (1) **02\_GradesSpring2008** and (2) **02\_GradesFall2008**. Figures 25 and 26 show the datasets for these two tables. Notice that the two tables have all fields matching, however they are not in the same order, nor do all of the column headings match. The goal will be to have a one new table (named: **02\_GradesAll**) that includes all four records for 2008.

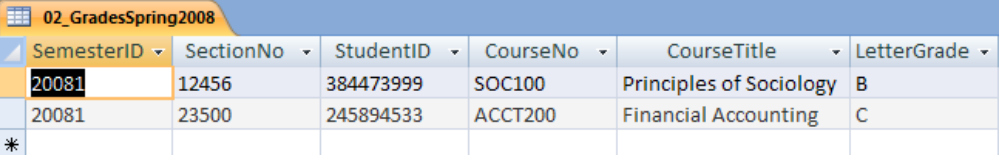

**Figure 25: 02\_GradesSpring2008 Table**

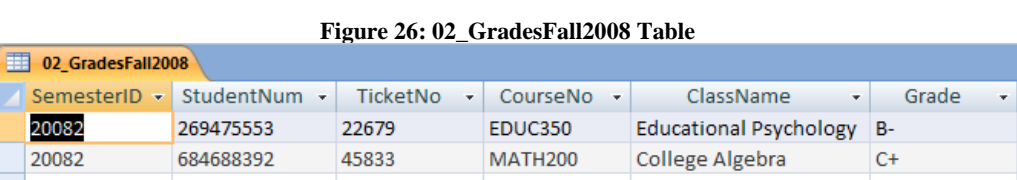

- 2. Let's say that we want to be able to create the complete list of grades while leaving both of the original semester tables intact. We can accomplish this by first copying one of the two tables, say Spring, and then inserting duplicates of the fall records into the new table. Here's how it goes: The first step is to copy the **02\_GradesSpring2008** table. On the left-hand side of the screen, under the Tables list, locate the **02\_GradesSpring2008** table name (see Figure 27). Right click on it to make the shortcut menu appear. Choose **Copy** from the list.
- 3. Click the **Paste** button (see Figure 28), the **Paste Table As** dialog box appears. Name the new table: **02\_GradesAll**, then click **OK**. The **02\_GradesAll** table now shows up on the **Tables** list on the left-hand side of the screen. Remember, this table only includes the two records from the **02\_GradesSpring2008** table. The next step is to add the two records from the **02\_GradesFall2008**.

#### **Figure 27: Copy 02\_GradesSpring2008 Table Figure 28: Paste Table As 02\_GradesAll**

Table Properties

**Tables** 

Queries

 $\overline{1}$  01\_Join

#### All Access Objects DataPrep101 : Database (Access 2002 े = コワ **BB**  $\hat{\mathbf{x}}$ Create **External Data** Database Tools 100\_SalesData  $6$  Cut - 三三目 中国 11 日 01 CensusData a Copy 01\_StoreSalesByZipcode Vie 信日(映引 Refres **S** Format Painter **ED 02 GradesFall2008 Rich Text**  $\overline{\mathbf{B}}$ Font Views **Suppoddil** 02\_GradesSpring2008 All Access Objects  $\sqrt{\frac{1}{k}}$ Paste Table As  $\overline{\mathbf{P}}$ **Den** 03-GradePts **Tables**  $\Delta$  $\mathbb{Z}$ Design View Table Name:  $\overline{\alpha}$ 00 SalesData 04 StudentsFall2008 02\_GradesAll Import 01\_CensusData 04\_StudentsSpring20 Paste Options Cancel Export 01 StoreSalesByZipcode 05\_Employees ◯ Structure Only Collect and Update Data via E-mail Structure and Data 02\_GradesFall2008 06 MissedClassesAnd Rename ◯ Append Data to Existing Table 02\_GradesSpring2008 Hide in this Group 03-GradePts Delete **Bell** 06\_MissedClassesAnd  $\frac{M}{100}$  Cut  $C$ opy la. **B** Paste 園 Linked Table Manage

4. An APPEND query will be used to achieve this goal. Click the **Create** tab, then click on the **Query Design** button on the toolbar (see Figure 15). The **Show Table** dialog box appears, click **Close**. Click the Append button on the toolbar (see Figure 29). The Append dialog box appears. Choose the **02\_GradesAll** table as the file to append (or add records to), click **OK**.

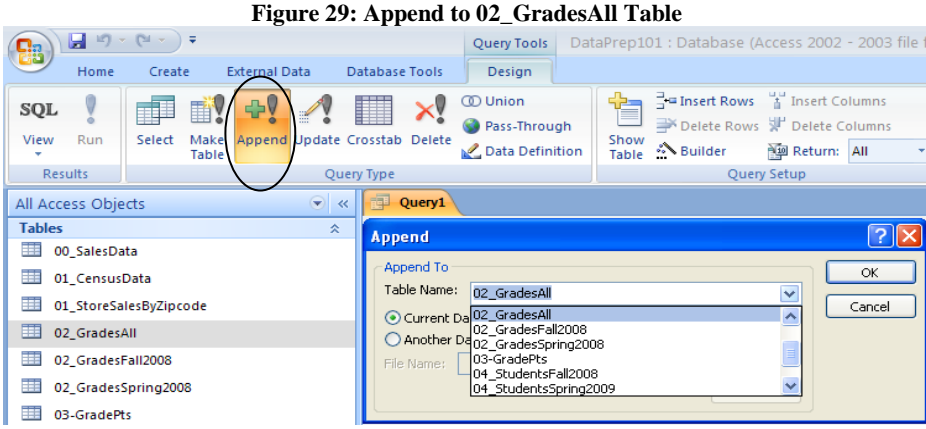

- 5. Click the **Show Table** button on the toolbar (see Figure 30); the **Show Table** dialog box appears. Highlight the **02\_GradesFall2008** table from the list, click **Add**.
- 6. The next step is to add the fields from the **02\_GradesFall2008** table box to the field criteria grid (see Figure 31). Double click the title bar of the **02\_GradesFall2008** table box. Click and drag

the highlighted fields from the table box down to the field criteria grid. Notice that only the **SemesterID** and **CourseNo** fields are currently matching up with the fields in the **02\_GradesAll**  table because the fields were not named consistently for the two semesters. Now the remaining four fields in **02\_GradesFall2008** need to be manually matched up with the corresponding field names in **02\_GradesAll**.

7. On the **Append To** row (see Figure 32), click the cell under **StudentNum**, click the **Down Arrow** and choose **StudentID** from the list. Continue with the three remaining field pair (**TicketNo** =**SectionNo**, **ClassName** = **CourseTitle**, and **Grade** = **LetterGrade**).

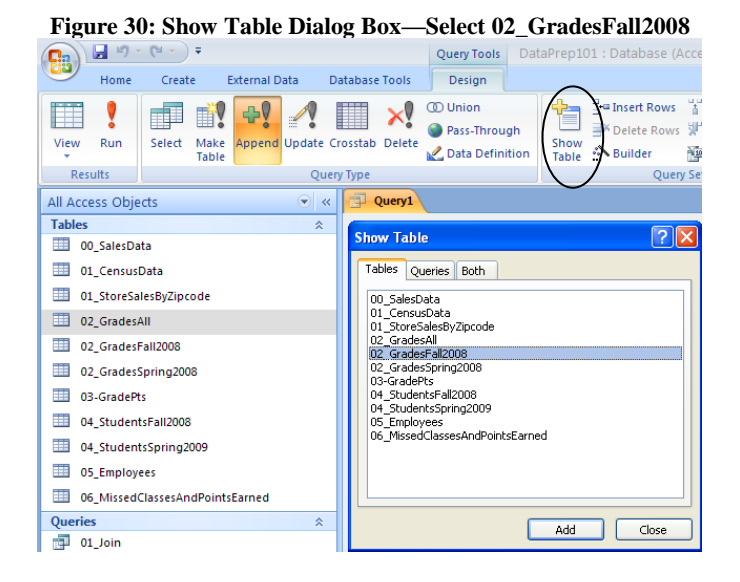

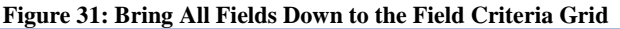

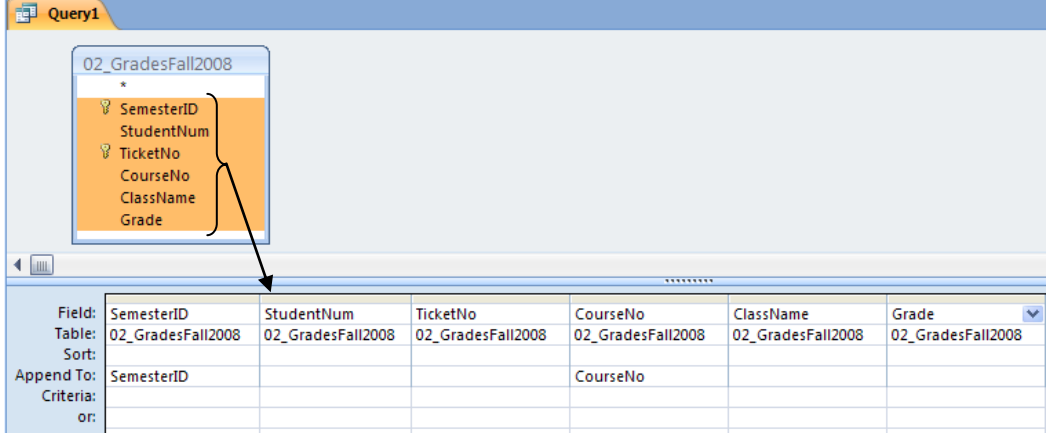

|                                      | <b>Query1</b>     |                   |                   |                   |                   |                            |              |
|--------------------------------------|-------------------|-------------------|-------------------|-------------------|-------------------|----------------------------|--------------|
|                                      | 02_GradesFall2008 |                   |                   |                   |                   |                            |              |
|                                      |                   |                   |                   |                   |                   |                            |              |
|                                      | 8 SemesterID      |                   |                   |                   |                   |                            |              |
| StudentNum                           |                   |                   |                   |                   |                   |                            |              |
| <b><i>W</i></b> TicketNo<br>CourseNo |                   |                   |                   |                   |                   |                            |              |
|                                      |                   |                   |                   |                   |                   |                            |              |
| ClassName                            |                   |                   |                   |                   |                   |                            |              |
|                                      | Grade             |                   |                   |                   |                   |                            |              |
|                                      |                   |                   |                   |                   |                   |                            |              |
|                                      |                   |                   |                   |                   |                   |                            |              |
| <b>LULL</b>                          |                   |                   |                   |                   |                   |                            |              |
|                                      |                   |                   |                   | *********         |                   |                            |              |
|                                      | Field: SemesterID | StudentNum        | TicketNo          | CourseNo          | ClassName         | Grade                      |              |
| Table:                               | 02_GradesFall2008 | 02_GradesFall2008 | 02_GradesFall2008 | 02_GradesFall2008 | 02_GradesFall2008 | 02_GradesFall2008          |              |
| Sort:                                |                   |                   |                   |                   |                   |                            |              |
| Append To:                           | SemesterID        | StudentID         | SectionNo         | CourseNo          | CourseTitle       | LetterGrade                |              |
| Criteria:                            |                   |                   |                   |                   |                   | 02 GradesAll.*             |              |
| or:                                  |                   |                   |                   |                   |                   | SemesterID                 |              |
|                                      |                   |                   |                   |                   |                   | SectionNo<br>StudentID     |              |
|                                      |                   |                   |                   |                   |                   | CourseNo                   |              |
|                                      |                   |                   |                   |                   |                   | CourseTitle<br>LetterGrade | $\checkmark$ |

**Figure 32: On the Append Row, Select the Matching Field Names**

- 8. The final step is to run this APPEND query. Click **Run (!)**. A dialog box appears warning that "You are about to append 2 rows (see Figure 33). Since this is what we want to do, click **Yes**.
- 9. Congratulations, you have successfully combined the two data sets. Click the **Save** button and save this query as **02\_CombiningDataSets** (see Figure 34). Click **OK**.

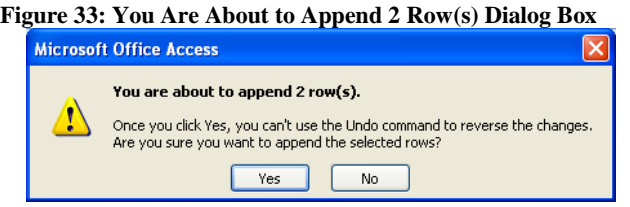

#### **Figure 34: Save the Append Query**

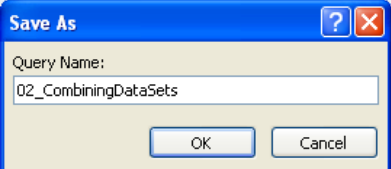

10. The **02\_GradesAll** table now includes all four grade records from Spring and Fall 2008 semesters (see Figure 35).

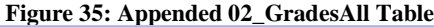

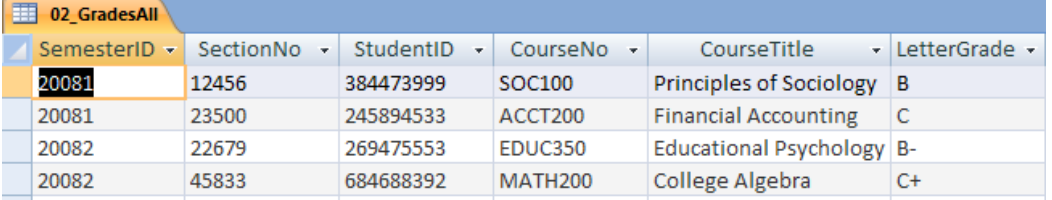

11. Part B is now complete. The reader may now continue on to part C or close the **DataPrep101.mdb** file.

- *C. Recoding a Column in One Table (using data stored in a second CONVERSION table).* 
	- 1. Open the **DataPrep101.mdb** file. Be sure to turn off the security features (see Figures 3 & 4). The following tables will be used for this example: (1) **02\_GradesFall2008** and (2) **03\_GradePts**. Figures 36 and 37 show the datasets for these two tables. Notice that the **02\_GradesFall2008** table has a **Grade** column and the **03\_GradePt** table includes both a **LetterGrade** and a **GradePt** field. Our goal here will be to create one new dataset that contains all of the fields from the **02\_GradesFall2008** table and also includes the **GradePt** column.

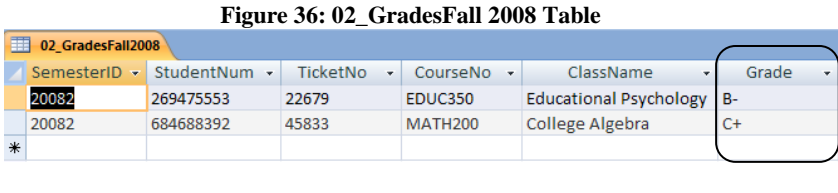

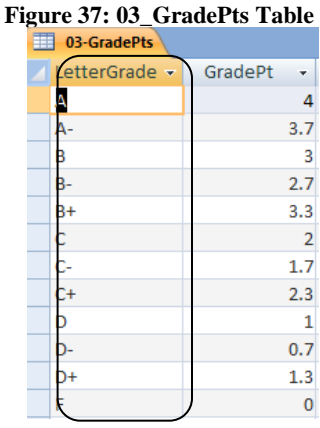

- 2. Click the **Create** tab, then click on the **Query Design** button on the toolbar (see Figure 15). The **Show Table** dialog box appears.
- 3. Choose the **02\_GradesFall2008** table from the list; click **Add** (see Figure 38). Next, choose the **03\_GradePts** table from the list; Click **Add**. Click **Close**.
- 4. The next step is to JOIN the two tables on the common field of Grade/LetterGrade (see Figure 39). To do this, click and drag the **Grade** field from the **02\_GradesFall2008** table to the **LetterGrade** field of the **03\_GradePts** table.

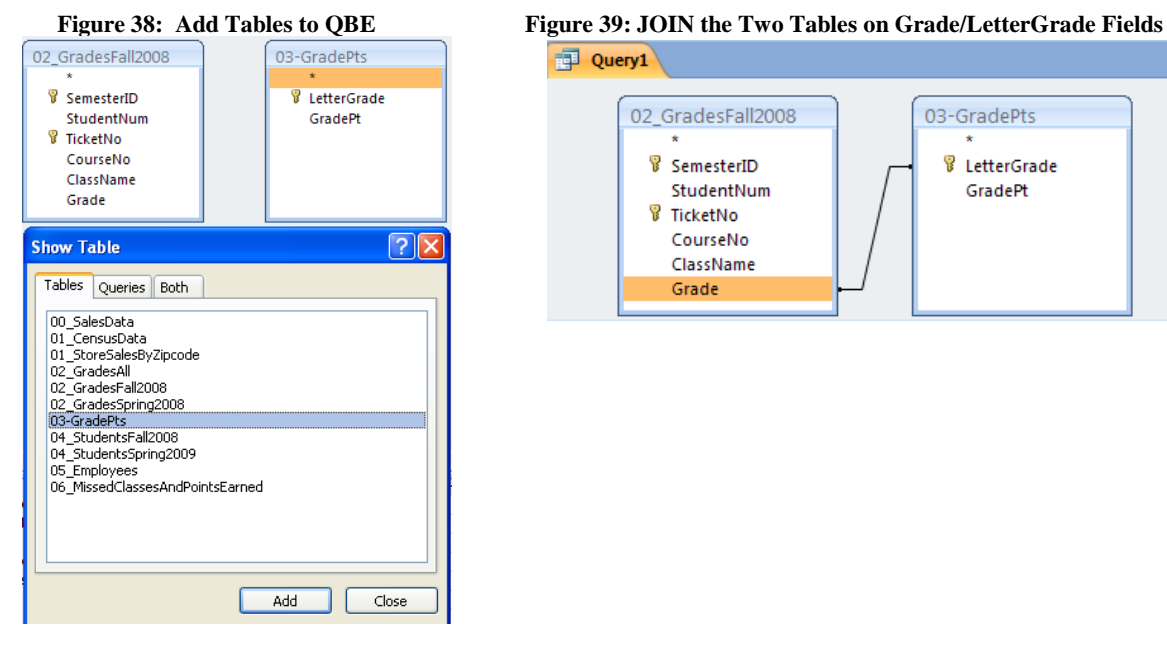

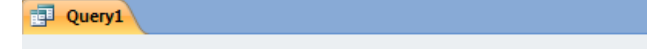

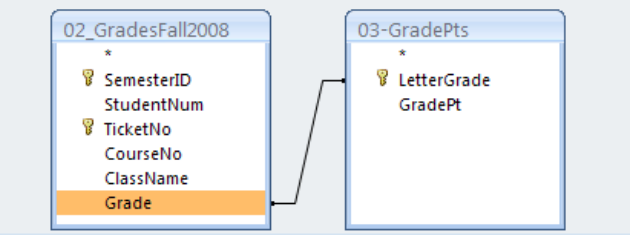

#### *© 2011 The Clute Institute* **13**

- 5. Now the fields from the tables need to be brought down to the field criteria grid. Double click the title bar of the **02\_GradesFall2008** table box. Click and drag the highlighted fields from the table box down to the field criteria grid.
- 6. From the **03\_GradePts** table box, click and drag the **GradePt** field to the field criteria grid. The **LetterGrade** field does not need to be brought down, as it would only duplicate the **Grade** field from the other table. Your screen should now look like Figure 40.

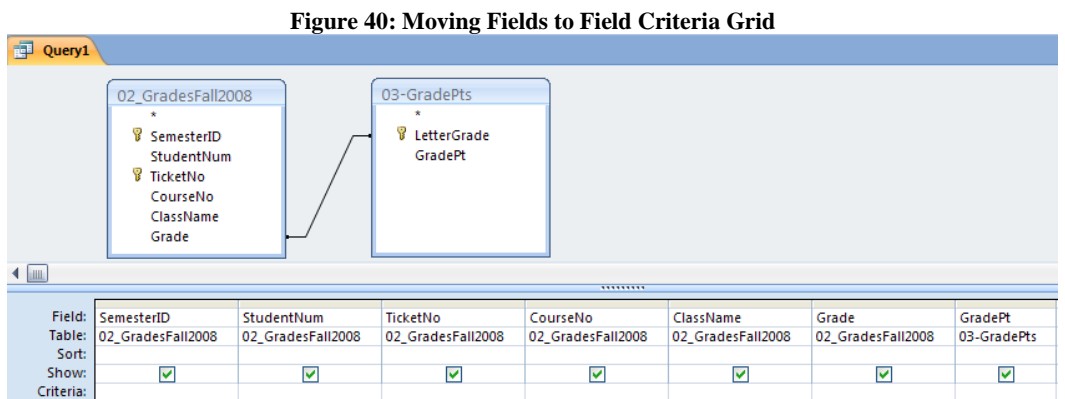

7. The final step is to run this query. Click **Run (!)**. Congratulations, you have successfully used a CONVERSION table to combine the two datasets. The results of the query are in Figure 41. Click the **Save** button and save this query as **03\_ConversionTable.** Click **OK**.

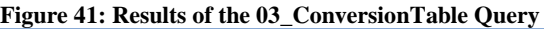

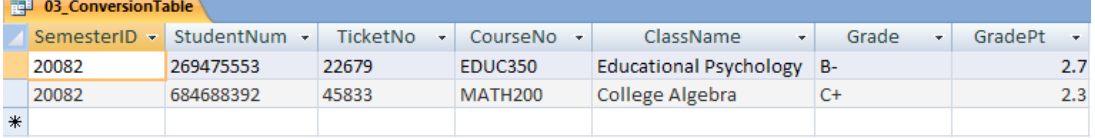

- 8. Part C is now complete. The reader may now continue on to part D or close the **DataPrep101.mdb** file.
- *D. Dealing with Tables Having Overlapping Data (using UNMATCHED and APPEND queries).*
	- 1. Open the **DataPrep101.mdb** file. Be sure to turn off the security features (see Figures 3 & 4). The following tables will be used for this example: (1) **04\_StudentsFall2008** and (2) **04\_StudentsSpring2009**. Figures 42 and 43 show the datasets for these two tables. Notice that the two tables have exactly the same fields, however some of the rows are overlapping (i.e., showing in both tables). The ultimate goal is to have one complete list of unique students in a table named **04\_StudentsAll**.

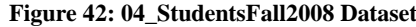

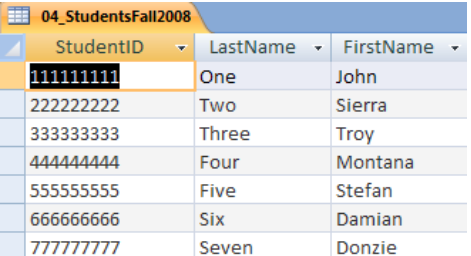

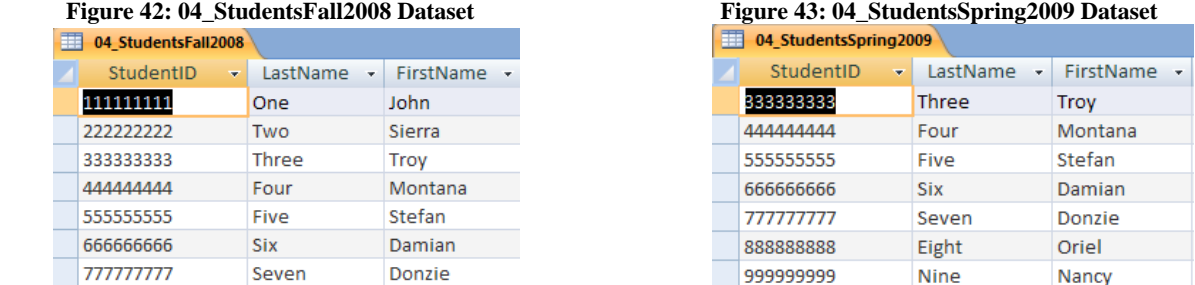

- 2. The first step is to copy the **04\_StudentsFall2008** table. On the left-hand side of the screen, under the **Tables** list, locate the **04\_StudentsFall2008** table name (see Figure 44). Right click on it to make the shortcut menu appear. Choose **Copy** from the list.
- 3. Click the **Paste** button (see Figure 45); the **Paste Table As** dialog box appears. Name the new table: **04\_StudentsAll**, then click **OK**. The **04\_StudentsAll** table now shows up on the **Tables**  list on the left-hand side of the screen. Remember, so far this new table only includes the records from the **04\_StudentsFall2008** table. The next step is to find the unmatched records from the **04\_StudentsSpring2009** table (LastNames Eight and Nine).

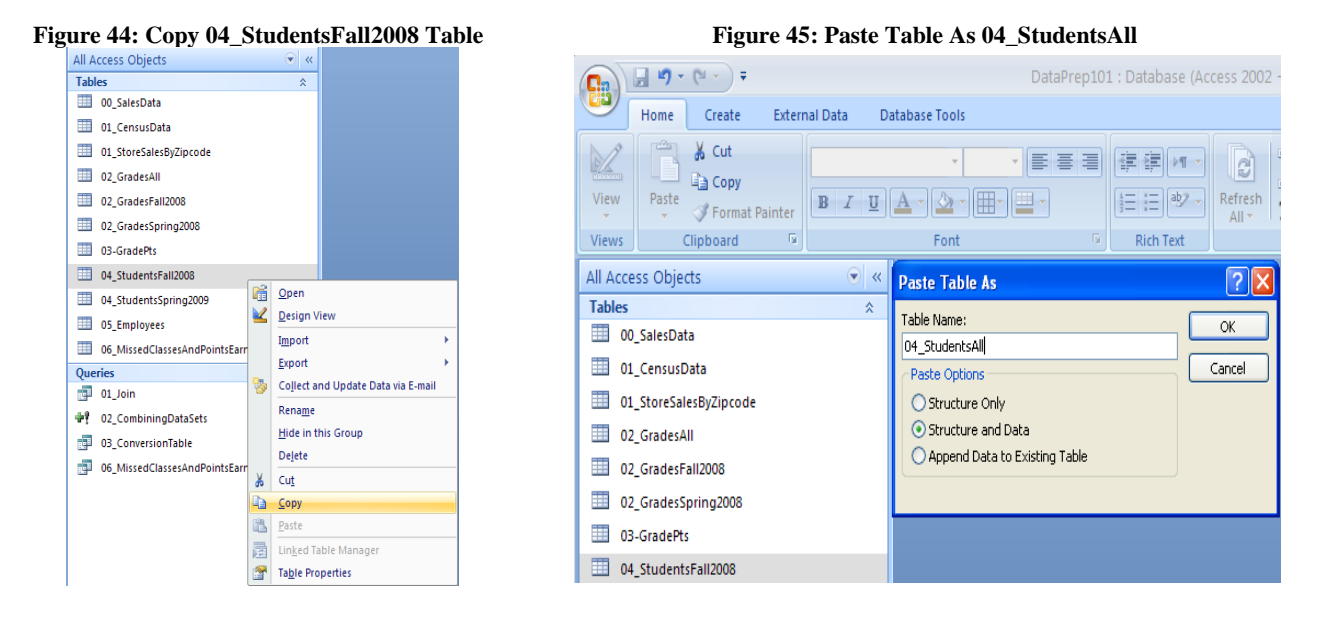

- 4. Click the **Create** button then click the **Query Wizard** button, the **New Query** dialog box appears (see Figure 46). Select **Find Unmatched Query Wizard** from the list; click **OK**. The next step is to choose the table with the new data (in this case **04\_StudentsSpring2009**).
- 5. In the first dialog box of the **Find Unmatched Query Wizard**, select the **04\_StudentsSpring2009** table from the list**,** click **Next** (see Figure 47). The next step is to choose the table that contains the related records (in this case, **04\_StudentsAll**).

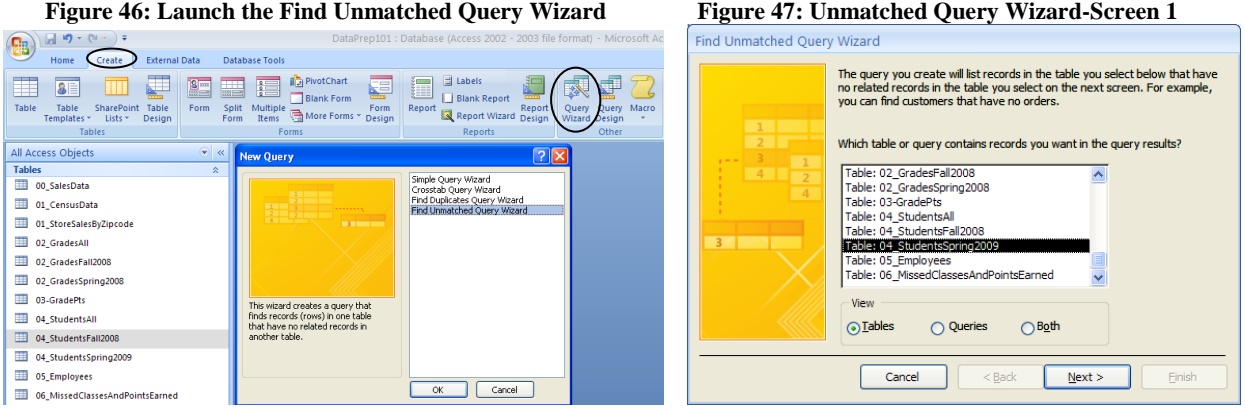

- 6. In the second dialog box, select the **04\_StudentsAll** table from the list; click **Next** (see Figure 48). The next step is to identify which fields are matching in both tables.
- 7. In the third dialog box, make sure that the **StudentID** field is selected on both sides (indicating that the records in the two tables should be compared on the basis of this key field); click **Next** (see Figure 49). The next step is to identify which fields should show in the query results.

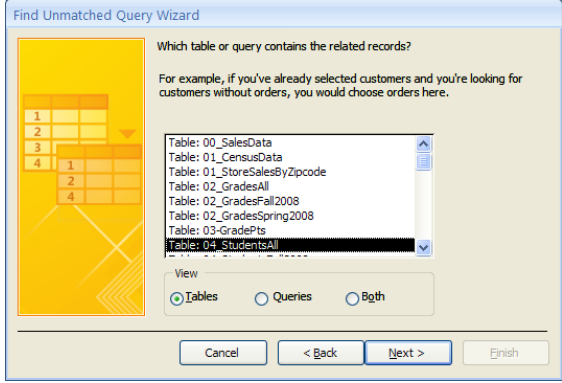

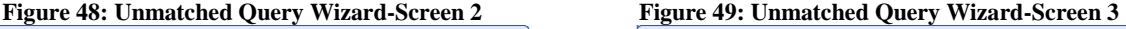

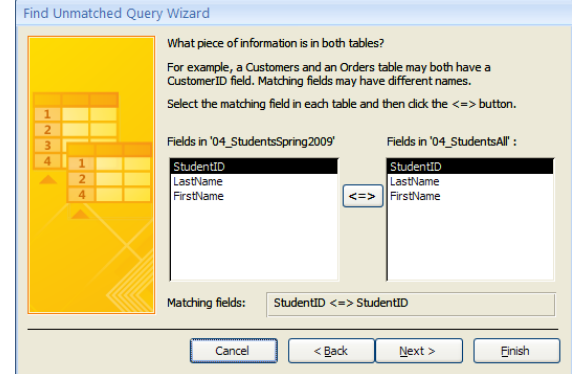

- 8. In the fourth dialog box, move all three fields (**StudentID**, **LastName**, and **FirstName**), from the left to the right, by clicking the **>>** button; click **Next** (see Figure 50).
- 9. This query must be named. In the next dialog box, type in **04\_Spring2009NewStudents**; click **Finish** (see Figure 51). The query results are now showing on the screen (see Figure 52). Notice that only the unmatched records (i.e., the new students for Spring 2009) are in the list.

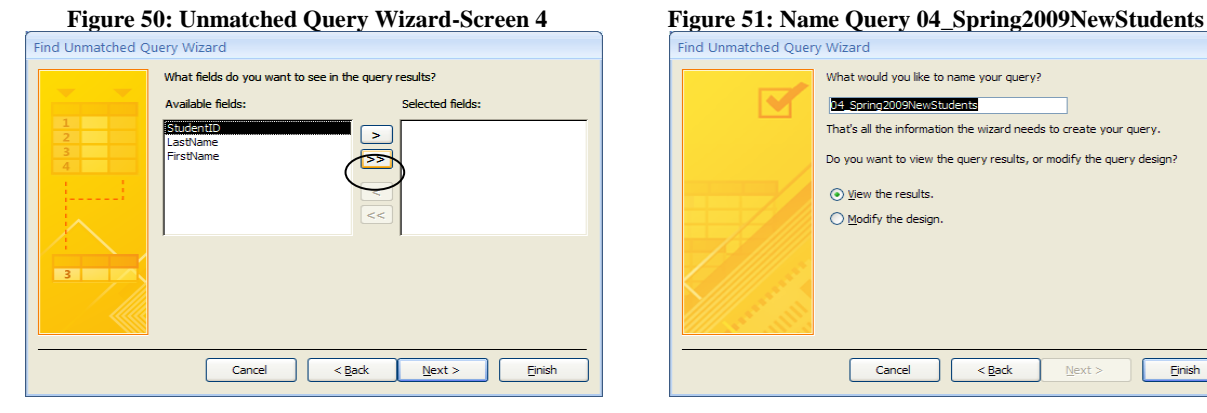

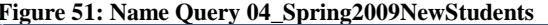

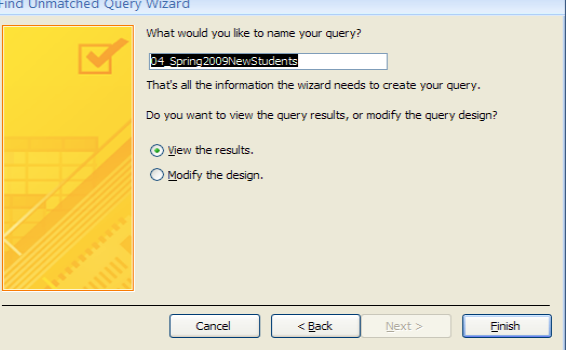

**16** *© 2011 The Clute Institute*

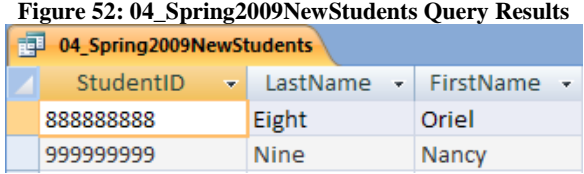

- 12. Now that the unmatched records have been identified, the next step is to APPEND (or add) these two records to the **04\_StudentsAll** table. Click the **Create** tab, then click on the **Query Design** button on the toolbar (see Figure 15). The **Show Table** dialog box appears, click **Close**. Click the **Append** button on the toolbar (see Figure 29). The **Append Query** dialog box appears. Choose the **04\_StudentsAll** table as the file to append (or add records to); click **OK** (see Figure 53).
- 13. Click the **Show Table** button on the toolbar. The **Show Table** dialog box appears. Click on the **Queries** tab and select the **04 Spring2009NewStudents** query from the list (see Figure 54). Click **Add**. Click **Close**. Your screen should now look similar to Figure 55.

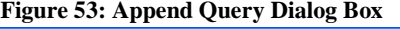

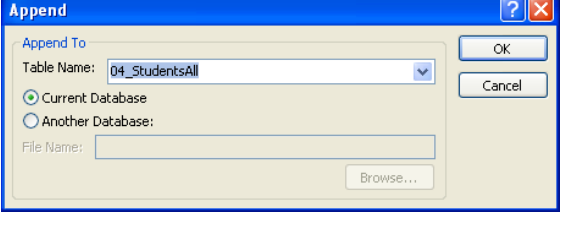

#### **Figure 54: Show Table Dialog Box**

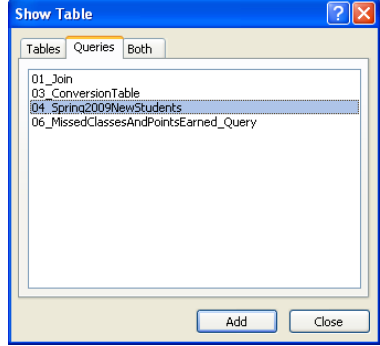

#### **Figure 55: Append Query**

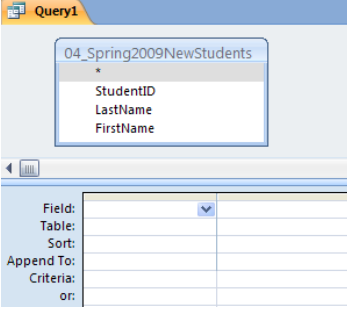

- 14. The next step is to add the fields from the **04\_Spring2009NewStudents** query box at the top of the screen to the field criteria grid at the bottom (see Figure 56). Double click the title bar of the **04\_Spring2009NewStudents** query box. Click and drag the highlighted fields from the query box down to the field criteria grid.
- 15. The next step would normally be to select the matching fields on the **Append To** row. Since the three field names are identical in the **04\_Spring2009NewStudents** query and the **04\_StudentsAll**  table, they already match.
- 16. The final step is to run this APPEND query. Click **Run (!)**. A dialog box appears warning that "You are about to append 2 rows." Click **Yes**.
- 17. Congratulations, you have successfully combined the two data sets. Click the **Save** button and save this query as **04\_2008And2009Students**. Click **OK**.

18. If you view the **04\_StudentsAll** table, it will now contain the list of nine unique students from both semesters (See Figure 57).

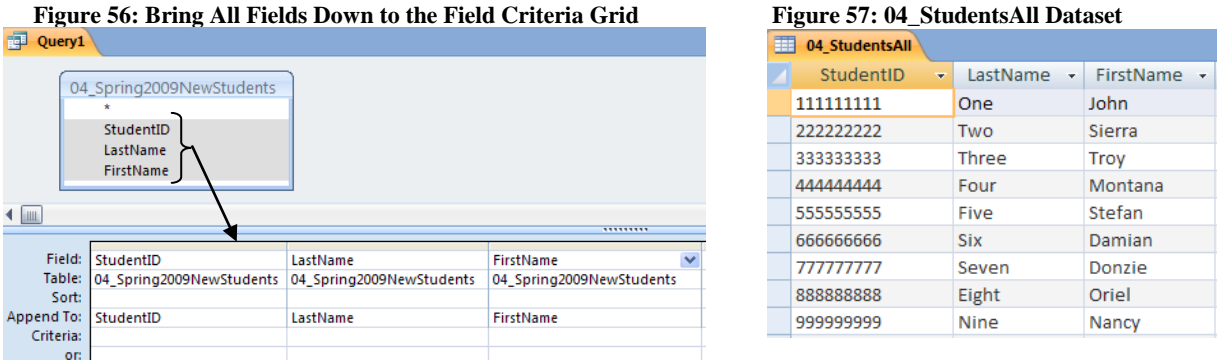

- 19. Part D is now complete. The reader may now continue on to part E or close the **DataPrep101.mdb** file.
- *E. Allowing the Matching of Values in One Column that Reference the Values of Another Column in the Same Table (using a SELF-JOIN query).* 
	- 1. Open the **DataPrep101.mdb** file. Be sure to turn off the security features (see Figures 3 & 4). The following table will be used for this example: **05\_Employees** (see Figure 58). Notice that the **ManagerID** is actually the **EmployeeID** of the manager. The statistical goal is to see if the employee's opinion of **HomeRecyclingImportance** is influenced by (i.e., correlated with) the opinion of their manager. To this requires a dataset that contains the columns: **EmployeeID**, **EmpOpinion**, **ManagerID**, and **MgrOpinion**. Of course, the reader will correctly note that the **05\_Employees** table only contains the **HomeReyclingImportance** opinion of the Employee, not the Manager. But, since managers are, themselves employees, their opinions on recycling are also stored in the table. For example, Mary Smith's (Employee #20) Rating is 2 and her manager's (Monica Garcia, Manager #10) rating is 1. The process for extracting data from a table in this way involves making a virtual copy of the original **05\_Employees** table and then linking the copy to the original and is called a SELF JOIN.

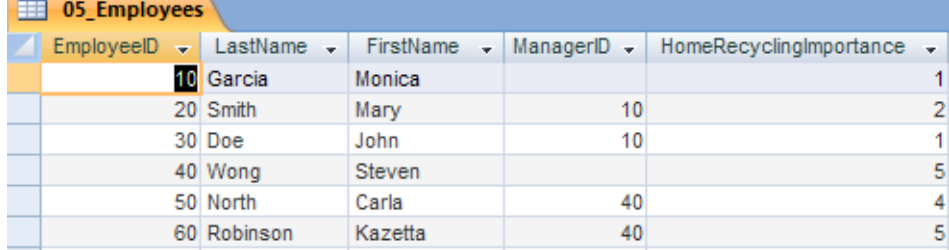

#### **Figure 58: 05\_Employees Table Dataset**

2. To start, click the **Create** tab, then click on the **Query Design** button on the toolbar (see Figure 15). The **Show Table** dialog box appears. Select the **05\_Employees** table from the list. Click **Add**, then click **Add** again. You should now have two **05\_Employees** table boxes showing (see Figure 59).

3. The next step is to JOIN the two copies of the table on the common field. This JOIN is unique, in that **ManagerID** and **EmployeeID** will be the common fields, therefore allowing us to create a SELF JOIN. Click and drag the **ManagerID** field from the **05\_Employees** table box to the **EmployeeID** field of the **05\_Employees\_1** table box. Your screen should now look like Figure 60.

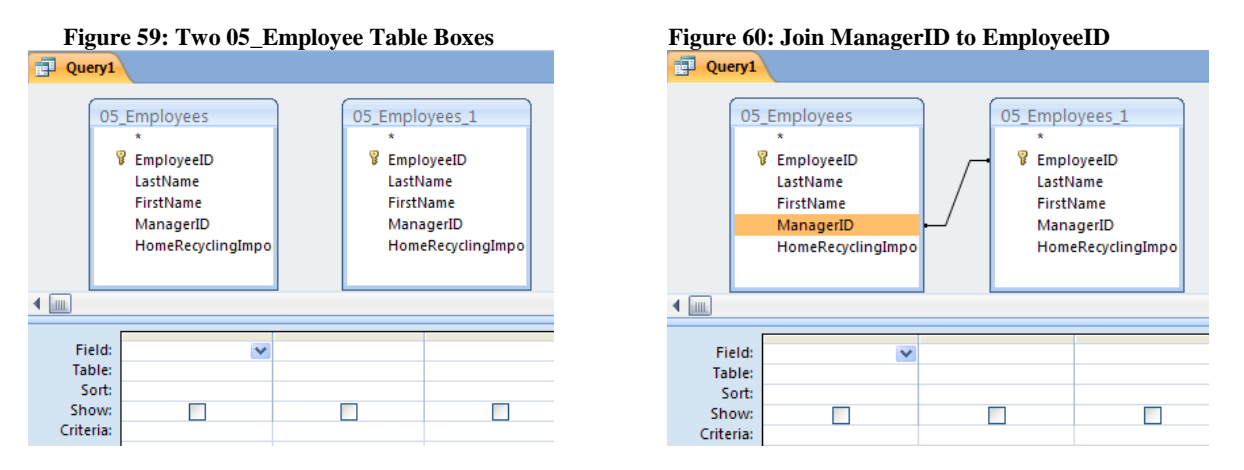

- 4. The next step is to bring down the required fields to the field criteria grid (see Figure 61). From the **05\_Employees** table box double-click the **EmployeeID**, then double-click the **HomeRecyclingImportance**. Next, from the **05\_Employees\_1** table box double-click the **EmployeeID**, then double-click the **HomeRecyclingImportance**.
- 5. The next step is to rename the two **HomeRecyclingImportance** fields to reflect the identity of the opinion and to rename the second **EmployeeID** field to **ManagerID** (see Figure 62). Type in **EmpOpinion:** in front of the first **HomeRecyclingImportance** field. Type in **ManagerID:** in front of the second **EmployeeID**. Finally, type in **MgrOpinion:** in front of the second **HomeRecyclingImportance** field.

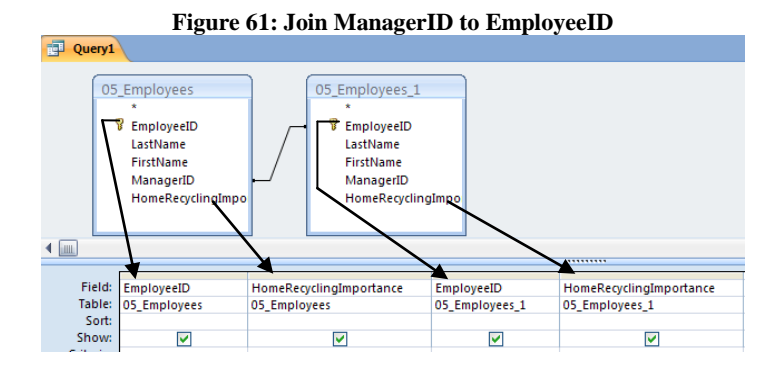

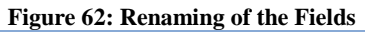

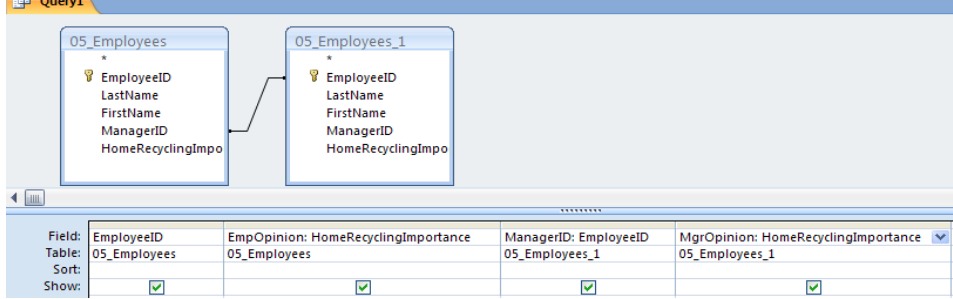

6. The final step is to run this query. Click **Run (!)**. Congratulations, you have successfully used a SELF JOIN by using two copies of the same table. The results of the query are in Figure 63. It appears that the opinion of the manager does impact the opinion of the employee. Click the **Save** button and save this query as **05\_EmployeeAndManagerOpinions.** Click **OK**.

|                  | a 05_EmployeeAndManagerOpinions |   |                  |                   |  |
|------------------|---------------------------------|---|------------------|-------------------|--|
| Employee $\star$ | <b>EmpOpinion</b>               | ÷ | ManagerID $\sim$ | <b>MgrOpinion</b> |  |
|                  |                                 |   | 10               |                   |  |
| 30               |                                 |   | 10               |                   |  |
| 50               |                                 |   | 40               |                   |  |
| 60               |                                 |   | 40               |                   |  |

**Figure 63: 05\_EmployeeAndManagerOpinions Query Results**

7. **Phase II** is now complete. The reader may now continue on to **Phase III** or close the **DataPrep101.mdb** file.

#### **PHASE III: IMPORTING A RECONFIGURED DATASET FROM MS ACCESS INTO SPSS.**

Now that the five common ways of reconfiguring datasets using **QBE** have been covered, this third and final phase of the paper explains how to bring a reconfigured dataset from **MS Access** into **SPSS** for statistical analysis. Specifically, the reader will be importing the **06\_MissedClassesAndPointsEarned\_Query** dataset from **MS Access** into **SPSS** and run a regression on this data. Although **SPSS** will be used in this example, many other statistical analysis packages (including **MS Excel**, **SAS**, or **Minitab**) could also be used.

*A. The following steps will be used in importing the 06\_MissedClassesAndPointsEarned\_Query from MS Access into SPSS. Figure 64 shows the query results in MS Access.* 

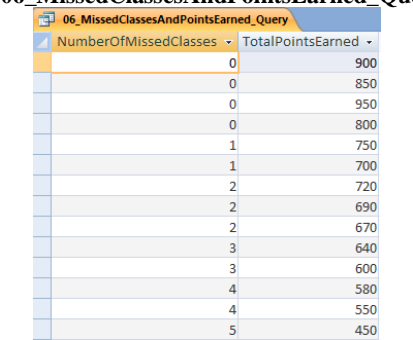

#### **Figure 64: 06\_MissedClassesAndPointsEarned\_Query Results**

- 1. Launch **SPSS** so that a new data editor window appears (see Figure 65).
- 2. Before the query may be imported, a "**Microsoft Data Source**" must first be established. This is done by the use of **SPSS's Database Wizard**. To launch the wizard, from the menu select **File**/**Open Database**/**New Query** (see Figure 66).

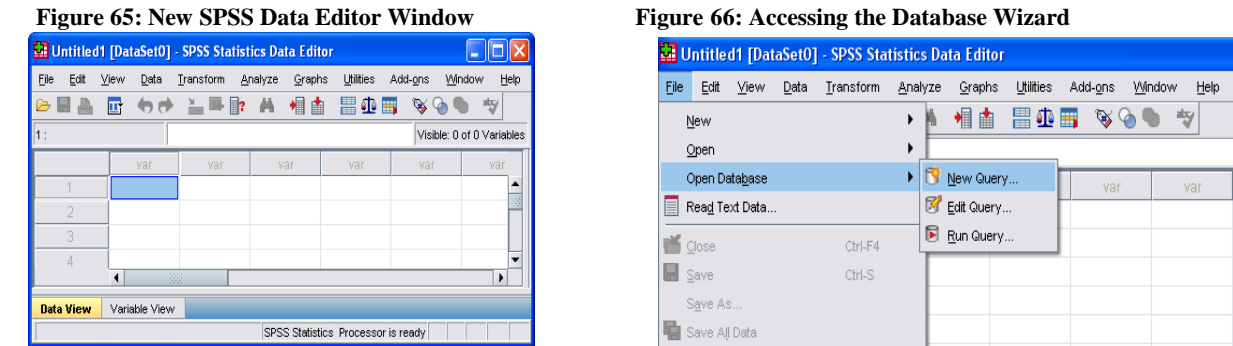

- 3. The **Database Wizard** appears. Select **MS Access Database** from the list; click **Next** (see Figure 67).
- 4. The **ODBC Driver Login** window appears. The next step is to locate the **DataPrep101.mdb** file. Click the **Browse** button; locate the file; click **OK** (see Figure 68).

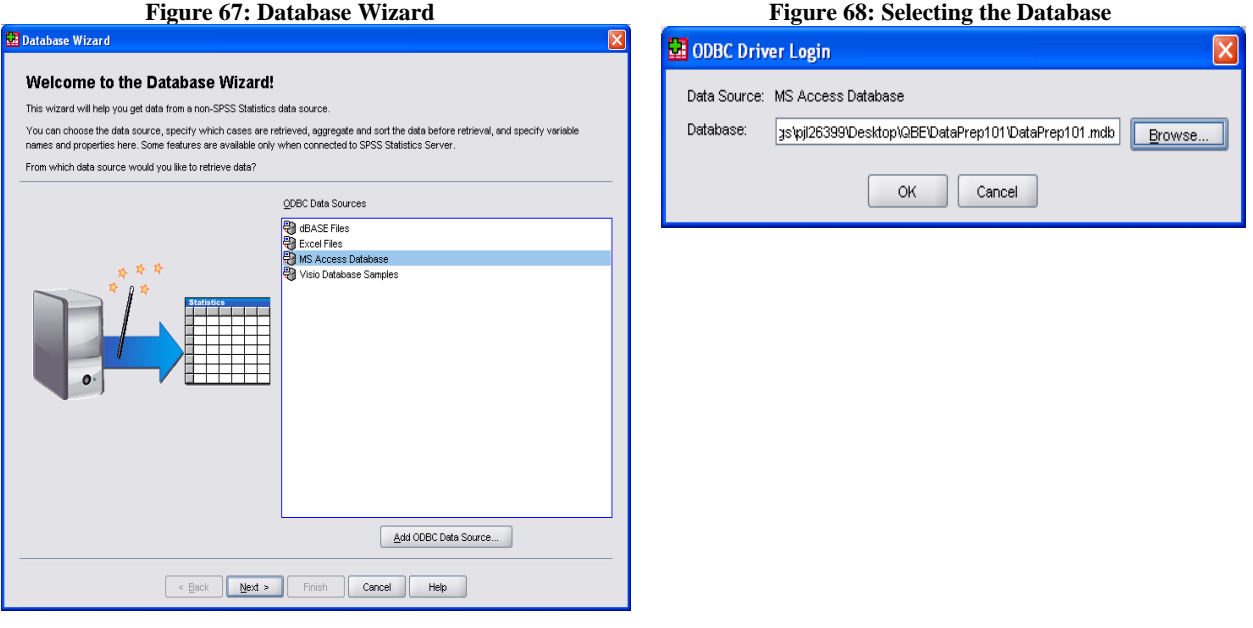

- 5. The **Database Wizard-Select Data** window appears (see Figure 69). Notice that all of the tables are showing on the left-hand side of the window, however, none of the queries are visible. Click the **Checkbox** next to **Views** and the queries are also included in the list. (see Figure 70).
- 6. Select the **06\_MissedClassesAndPointsEarned\_Query** from the list, click the **to** to move the two fields from the query to the right-hand side of the screen. Your screen should now look like Figure 71.

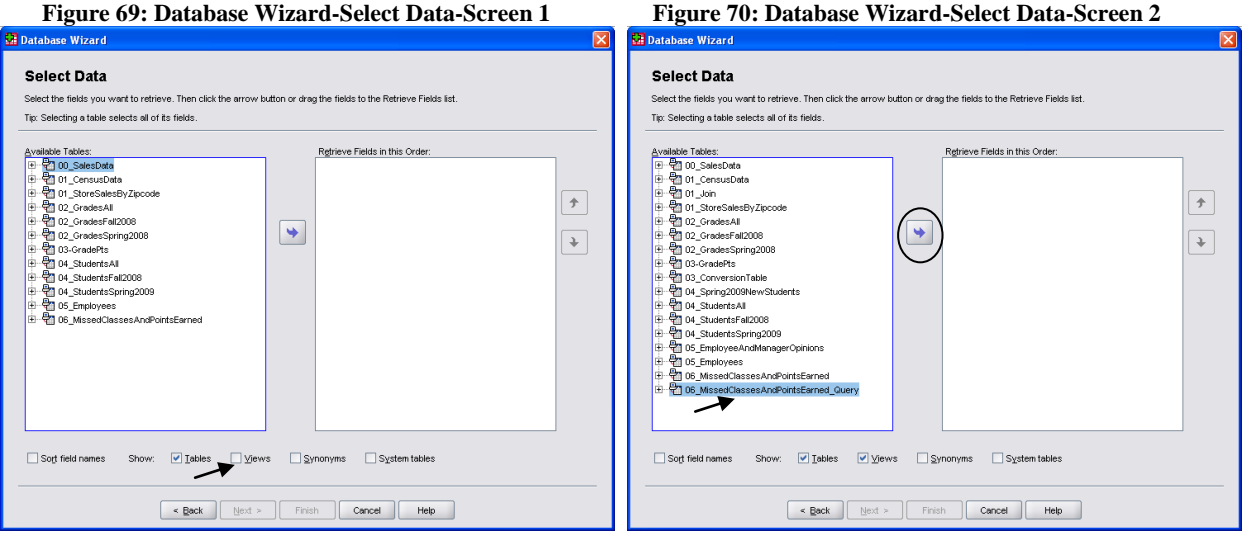

7. Notice that both the **NumberOfMissingClasses** and the **TotalPointsEarned** fields are now listed. Click **Finish**. The data is now showing in the **SPSS Data Editor** (see Figure 72). Congratulations, you have successfully imported the dataset into **SPSS**. Follow these same steps to bring in any table or query from an **MS Access** database.

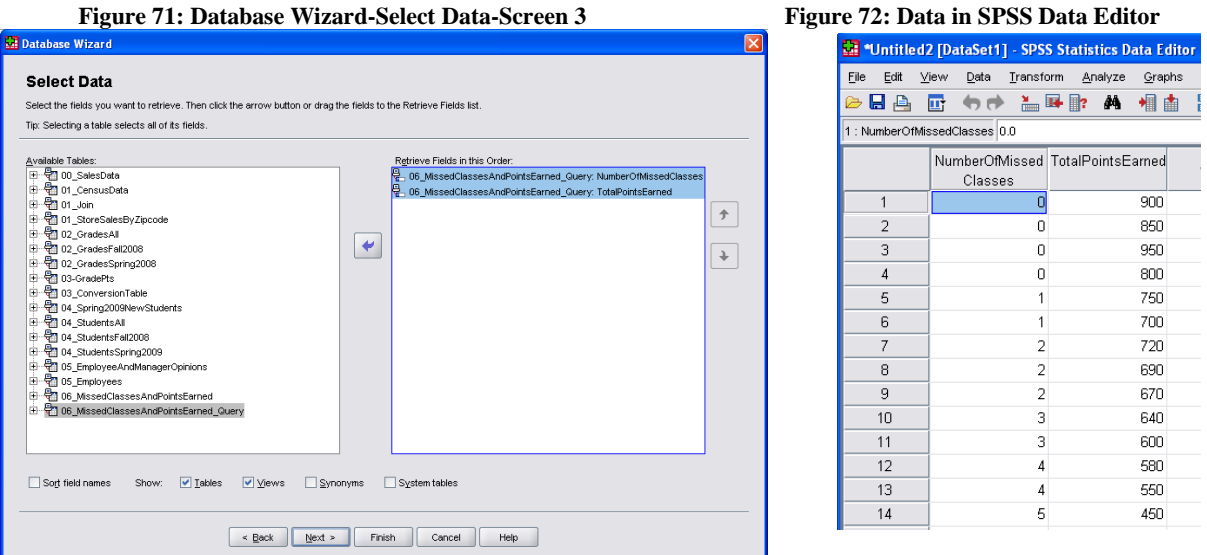

- *B. The next step is to run the regression in SPSS. In this dataset the TotalPointsEarned is the dependent variable and the NumberOfMissingClasses is the independent variable. Follow these steps to run the regression.*
	- 1. From the menu, select **Analyze**/**Regression**/**Linear** (see Figure 73). The Linear Regression Dialog Box Appears (see Figure 74).

2. On the right-hand side of the screen, select **TotalPointsEarned** and click the next to the **Dependent:** variable. Next, select the **NumberOfMissingClasses** and click the **next to the Independents(s):** variable. Your screen should look similar to Figure 74.

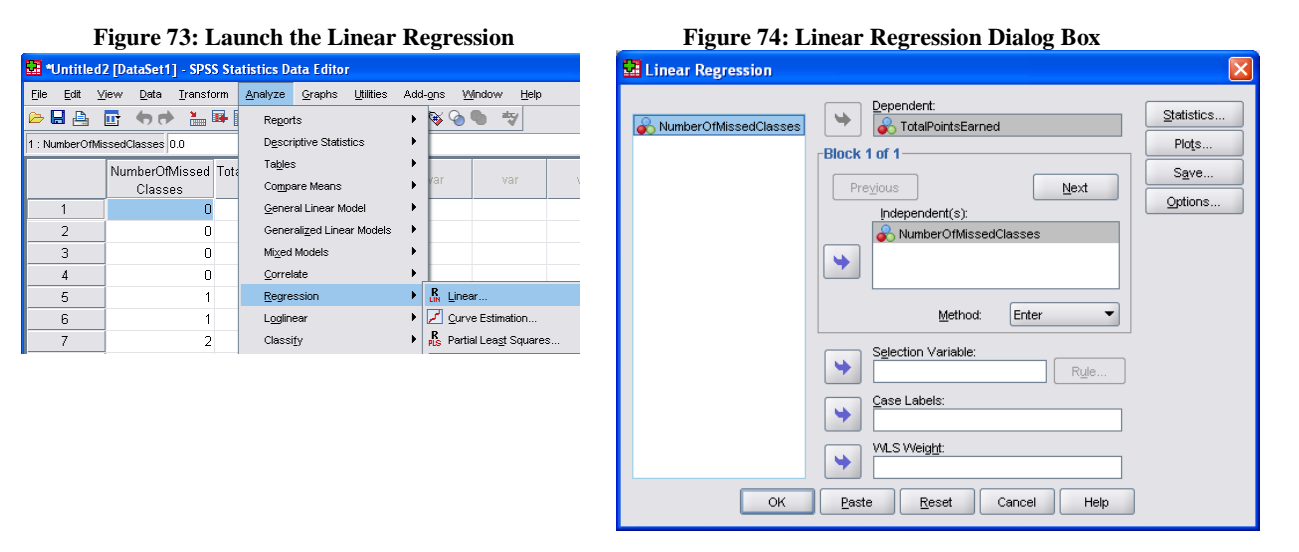

- 3. The regression is now ready to be run. Click **OK**. The results of the regression are now displayed in the **SPSS Statistics Viewer** (see Figure 75). By looking at the right-hand column of the **Coefficients** table, it is clear that independent variable **NumberOfMissingClasses** is shown to have a significant relationship (i.e, .000) with the dependent variable, **TotalPointsEarned**. This result could be interpreted as meaning that the more classes a student misses, the lower their total class points earned will be. Obviously this is a contrived dataset, however the two authors are also professors and we would like to believe that this is true!
- 4. Now that the regression is complete, it is time to store the results. Save the SPSS Statistical Viewer file as **06\_MissedClassesAndPointsEarned.spo**; save the data file as **06\_MissedClassesAndPointsEarned.sav**. Close **SPSS**.

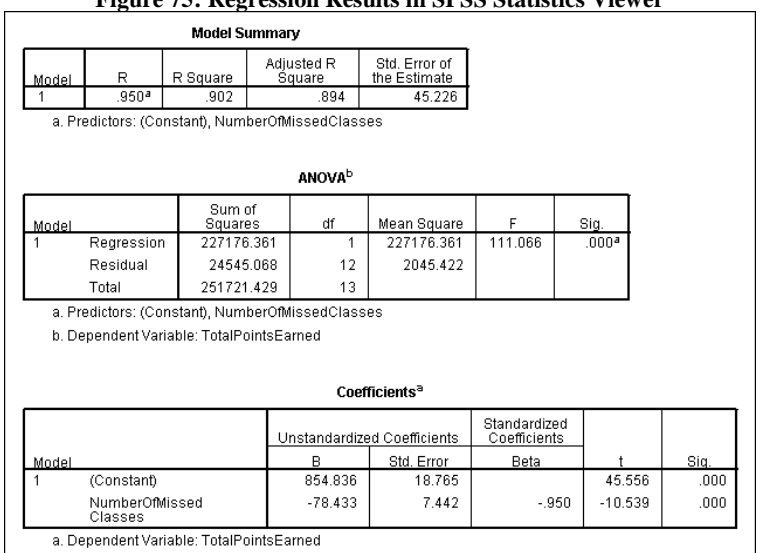

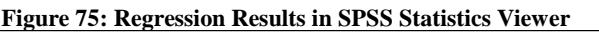

#### **CONCLUSION**

The purpose of this paper was to help researchers deal with ill-behaved data through the use of relational database software, with particular focus on QBE (Query-By-Example). We believe we have accomplished this goal through a demonstration consisting of the following steps:

- How to import a misconfigured dataset from **MS Excel** into an **MS Access** table.
- Five examples of how to use **MS Access'** QBE to reconfigure datasets.
- How to import a reconfigured dataset from **MS Access** into **SPSS**.

The broader purpose of this paper is to demystify database software and encourage the reader to learn more about the usefulness of database tools and techniques in their own field of expertise. To this end, we have included in our reference list a number of database theory and MS Access texts that could be used for further explanations of database topics. We hope that they will prove helpful.

#### **AUTHOR INFORMATION**

**Dr. Paul J. Lazarony** is an Associate Professor of Information Systems at California State University, Northridge. His current research interests are assessment, database, enterprise-wide systems, and IT project management. He received his PhD in Computer Technology and Business Education from the Ohio State University.

**Dr. Donna A. Driscoll** is a Professor of Information Systems at California State University, Northridge. Her current research interests are database, information assurance, and web-based systems development. She received her PhD in Business Administration (Accounting and Research Statistics) from the University of Southern California.

#### **REFERENCES**

- 1. Groh, M. et al. (2007). *Access 2007 Bible*, Wiley Publishing, Indianapolis, IN.
- 2. Hoffer, A. and Prescott, M. (2009). *Modern Database Management*, Ninth Edition, Pearson Prentice Hall, Upper Saddle River, NJ.
- 3. Kroenke, D. and Auer, D. (2010). *Database Concepts,* Fourth Edition, Prentice Hall, Boston, MA.
- 4. Kroenke, D. and Auer, D. (2010). *Database Processing: Fundamentals, Design, and Implementation*, Eleventh Edition, Prentice Hall, Boston, MA.
- 5. Post, G. (2005). *Database Management Systems*, Third Edition, McGraw-Hill, Boston, MA.
- 6. Rob, P. and Coronel, C. (2007). Database Systems: Design, Implementation and Management, Seventh Edition, Thomson Course Technology, Boston, MA.
- 7. Shelly, G. and Cashman, T. (2007). *Microsoft Office Access 2007: Comprehensive Concepts and Techniques*, Thomson Course Technology, Boston, MA.